# **[www.bareka.nl](http://www.bareka.nl/) of [www.profieltoetsrekenen.nl](http://www.profieltoetsrekenen.nl/)**

# **Tabblad: Inloggen**

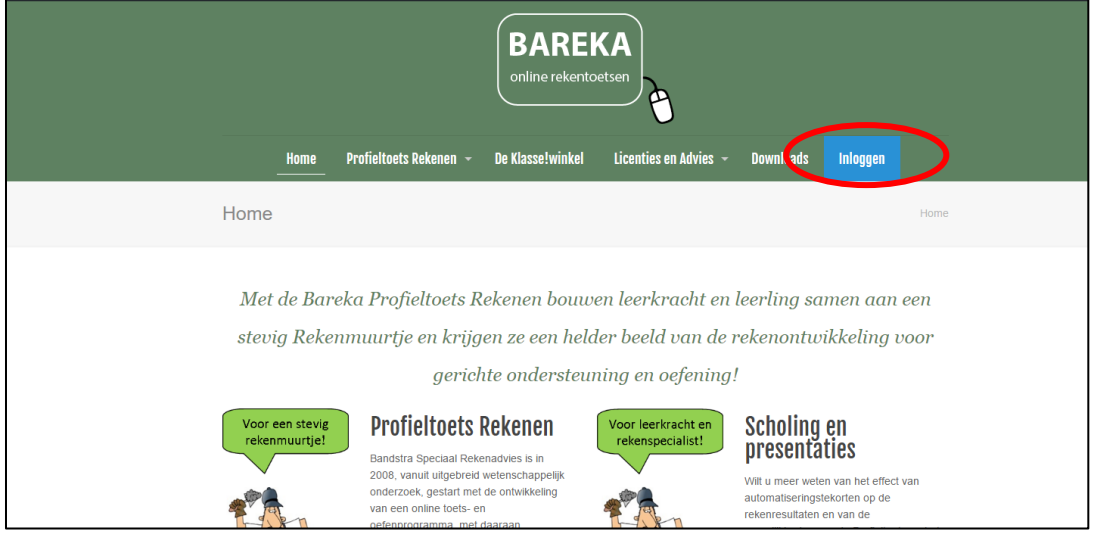

Nadat u op "inloggen" klikt, verschijnt het inlogscherm.

U vult hier inloggegevens (username en password) in, die u heeft ontvangen.

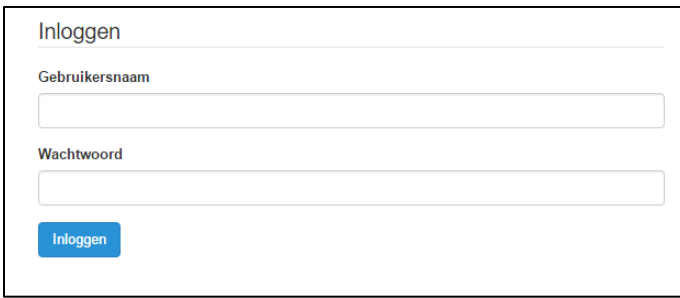

NB.: de leerlingen loggen in met de eigen code (username en password) om in het leerlingendeel de toetsen te maken of te oefenen. De school heeft deze codes bij het aanvragen van de licentie ontvangen.

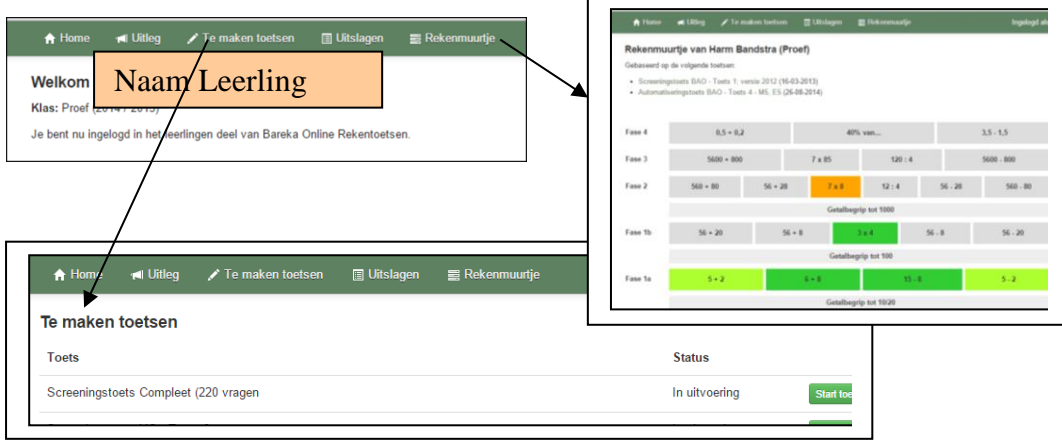

Bareka Online rekentoetsen (uitleg schermen voor leerkracht) - versie nov. 2017

# **Leerkrachtdeel**

Na het **inloggen** met de **code van de school** verschijnt het volgende scherm, met de naam van de leerkracht (contactpersoon):

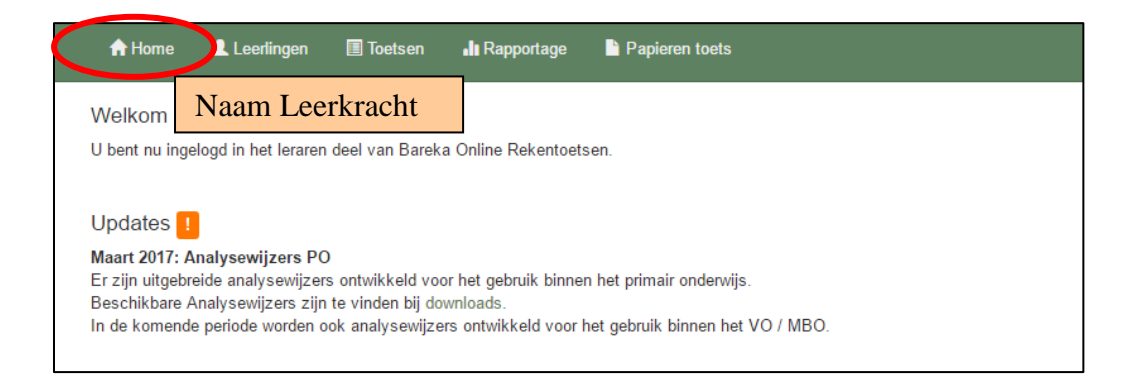

#### Klik op het **tabblad "Leerlingen"**.

Via het uitrolvenster worden de namen van de groepen zichtbaar, die in het systeem zitten. Daarachter de aanduiding van het schooljaar en daaronder de namen van de leerlingen van de geselecteerde groep. Klik in het uitrolvenster op de naam van een groep, dan verschijnt het volgende scherm met de namen van de van de leerlingen van de betreffende groep.

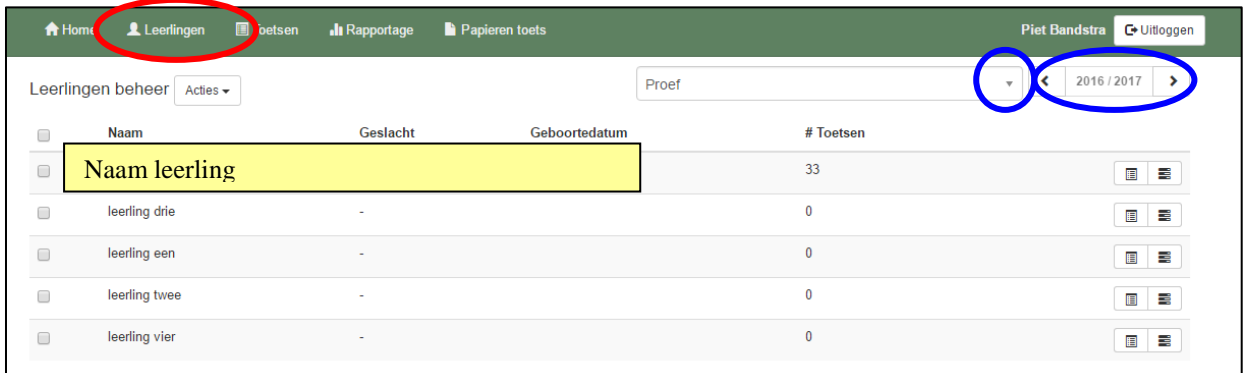

Achter de naam van de leerling staat hoeveel toetsen de leerling inmiddels heeft afgerond en daarachter staan twee icoontjes

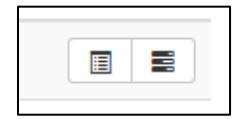

Bareka Online rekentoetsen (uitleg schermen voor leerkracht) - versie nov. 2017

#### **Het rekenmuurtje.**

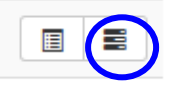

Het achterste icoontje gaat naar het rekenmuurtje van de leerling, dat is opgebouwd op basis van de toetsen, die de leerling heeft gemaakt. Zodra de leerling een nieuwe toets maakt, wordt het rekenmuurtje aangepast. De onderdelen (steentjes uit de rekenmuur), die deel uitmaken van de nieuwe toets worden vernieuwd op basis van de resultaten van de nieuwe toets.

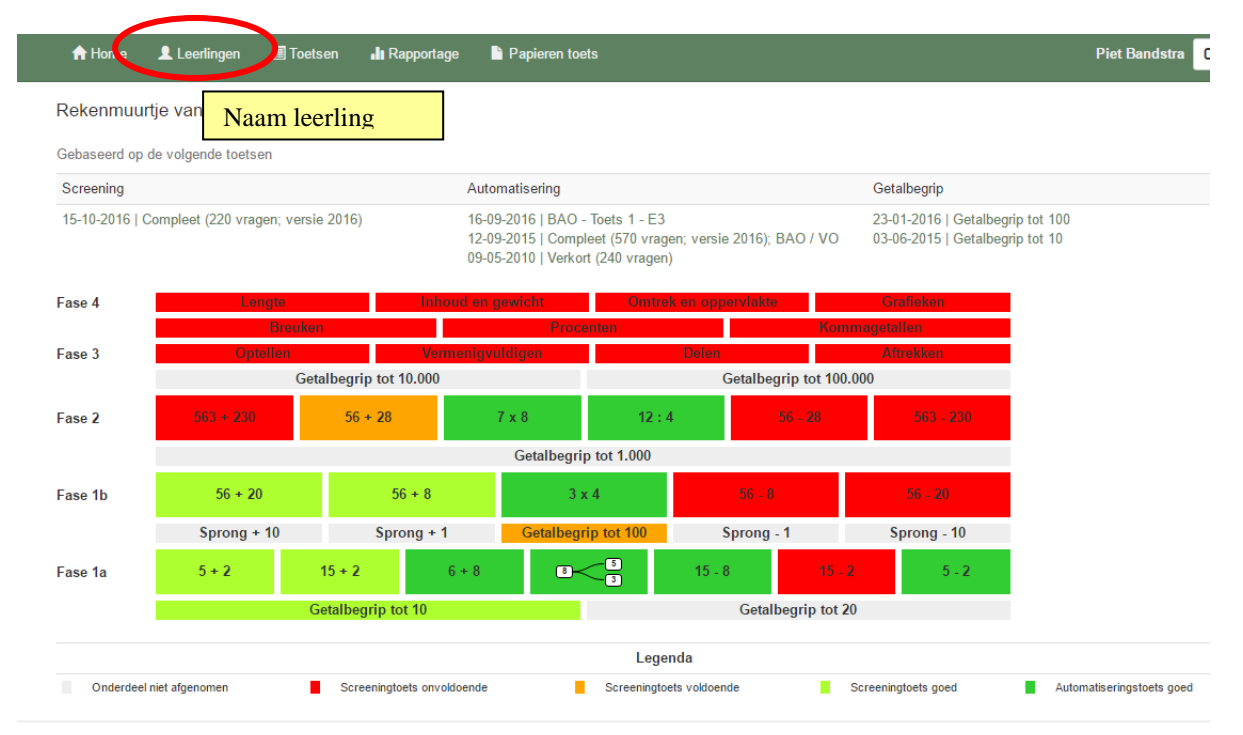

Na een klik op een steentje, worden onder het rekenmuurtje de details van het betreffende item / som-type in zichtbaar, zowel t.a.v. "power" (screening) als "speed" (automatisering).

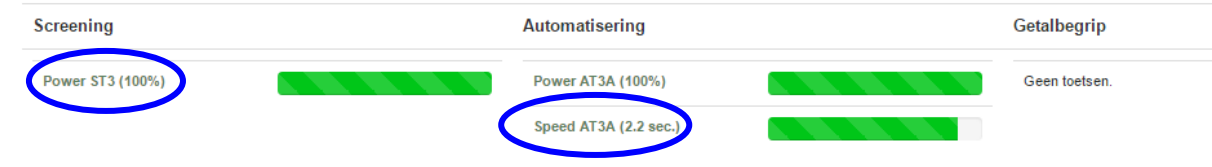

Daarna kunt u nog verder doorklikken naar de verdere details (gegeven antwoorden en de tijd per som) van dit som-type.

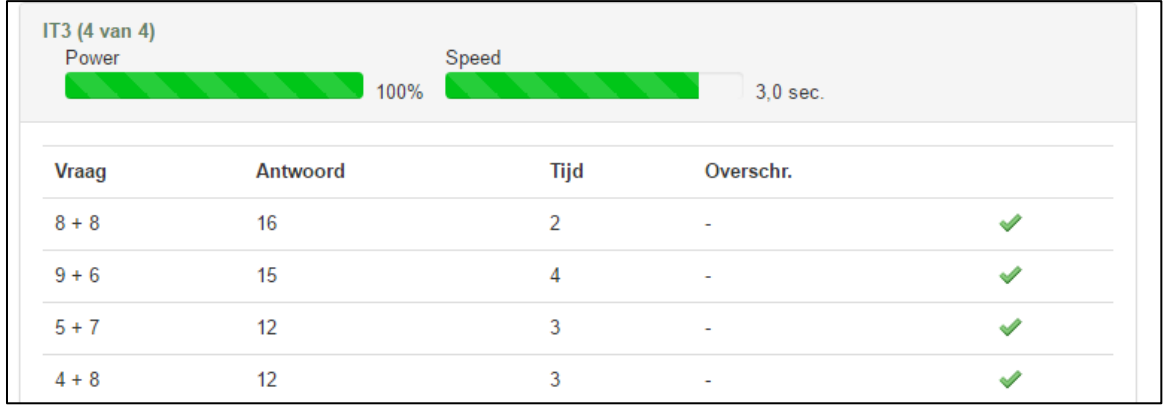

### **Overzicht details van de toetsen.**

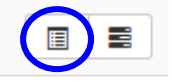

Het voorste icoontje gaat naar het overzicht van alle toetsen, die de leerling heeft gemaakt of die voor de leerling zijn klaargezet.

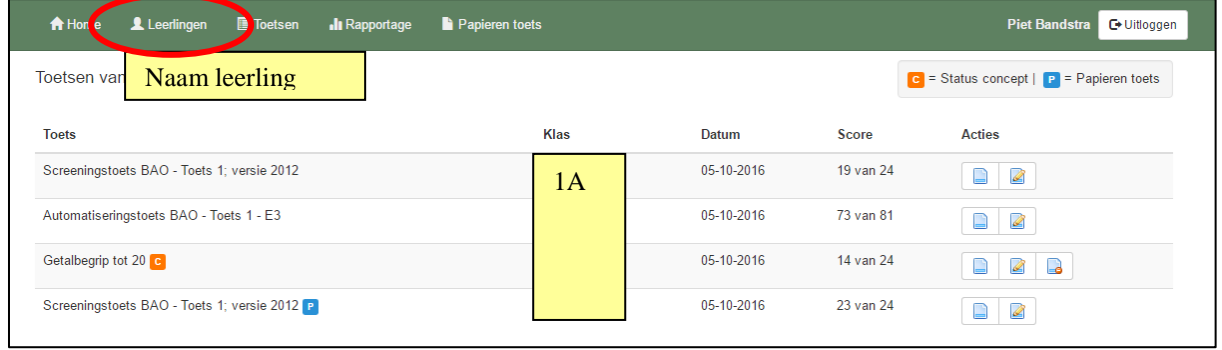

Achter de betreffende toets staat de Totaalscore ( "aantal goed" van "maximale score") met daarachter de volgende icoontjes:

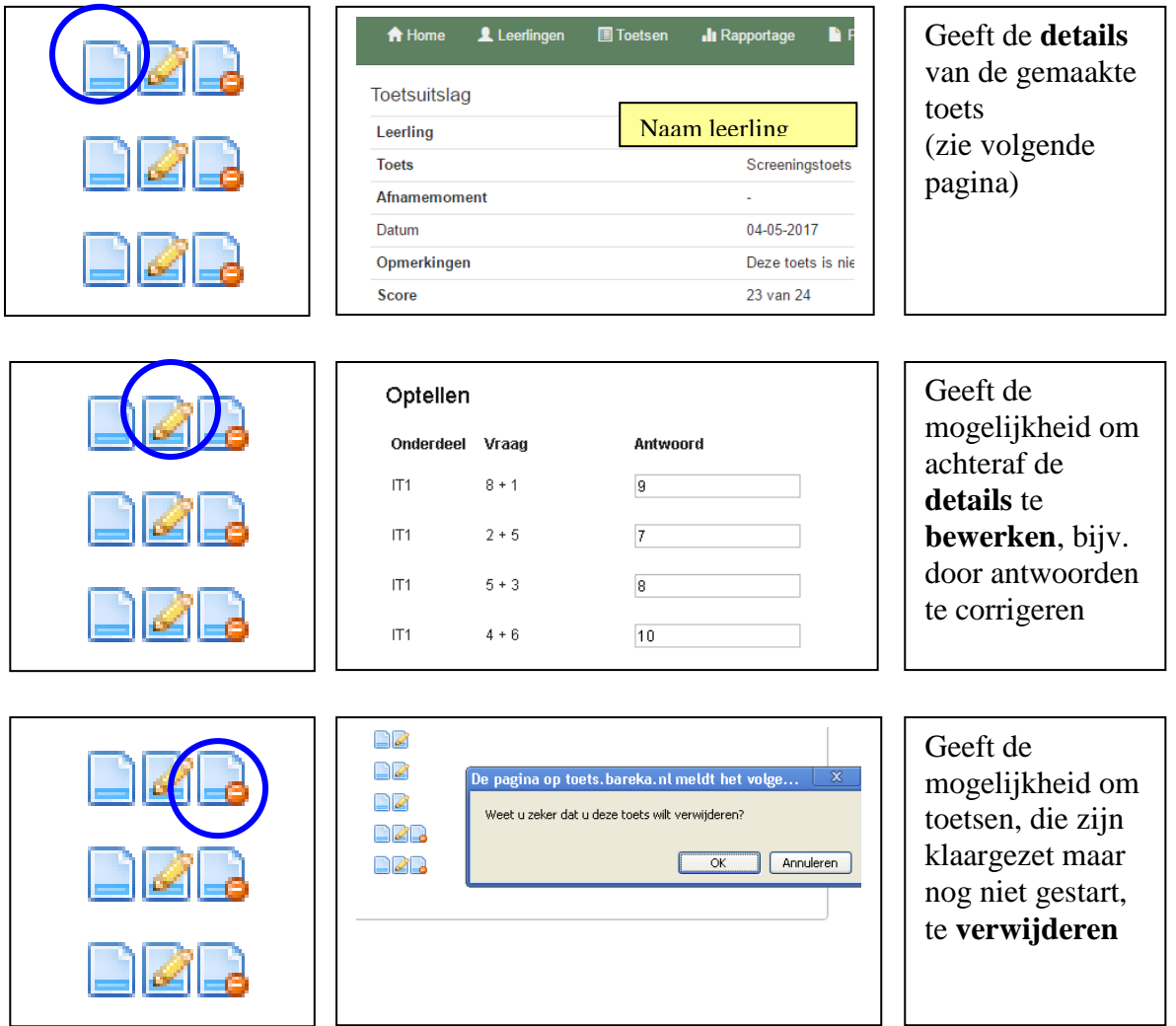

De **details** van de toets geeft eerst een **totaaloverzicht**

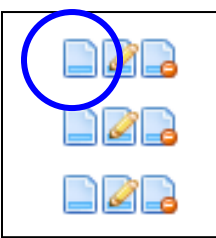

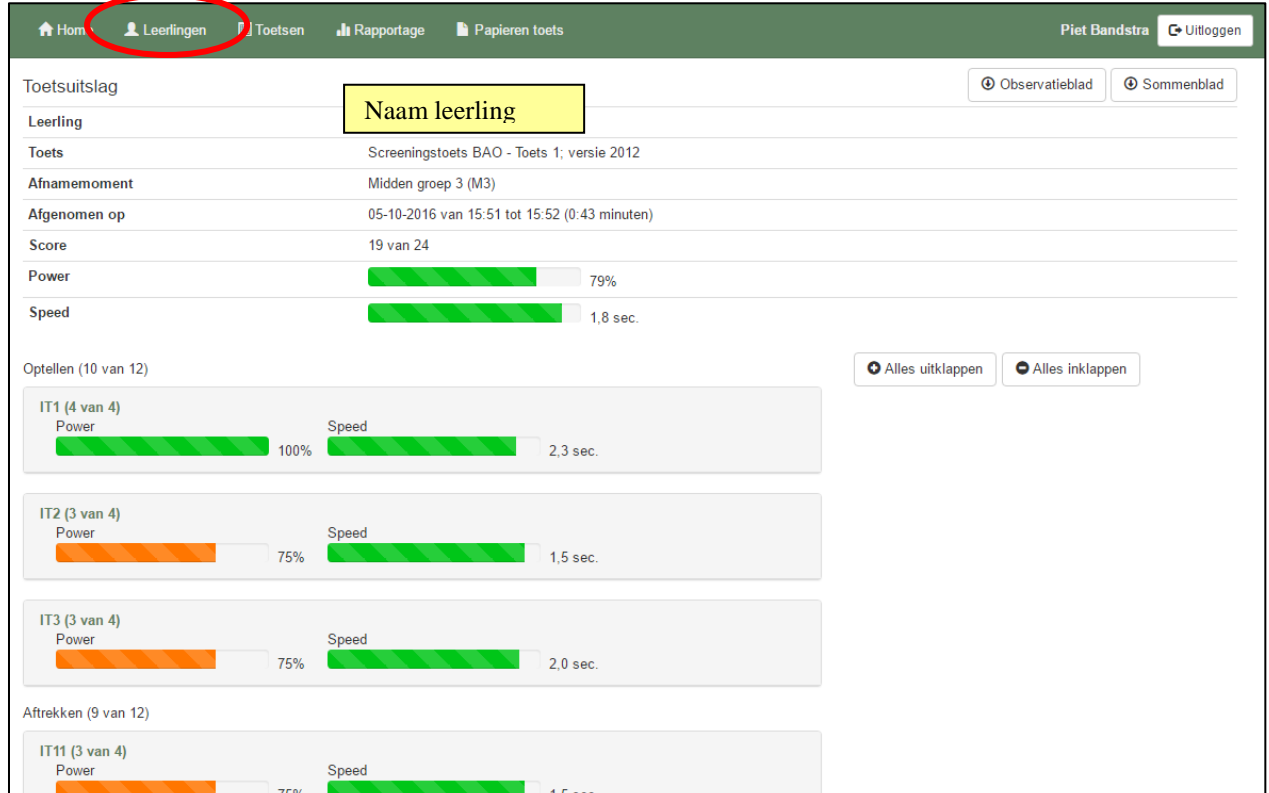

Vanuit het **totaaloverzicht naar de verdere details:**

- **door te klikken op "alles uitklappen"**
- **of door op een onderdeel / item te klikken**

Achter de som staat het gegeven antwoord, de antwoordtijd, de overschrijding van de ingestelde tijdlimiet, een goed/fout icoontje, en evt. het juiste antwoord

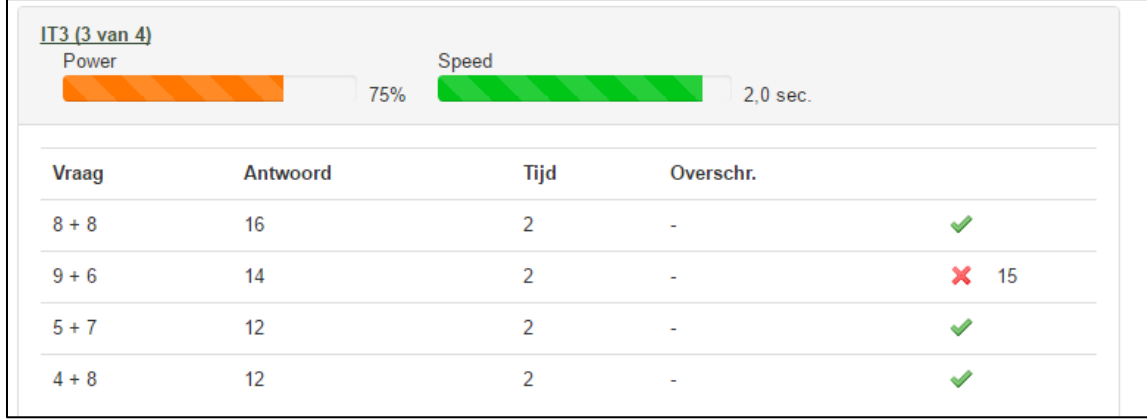

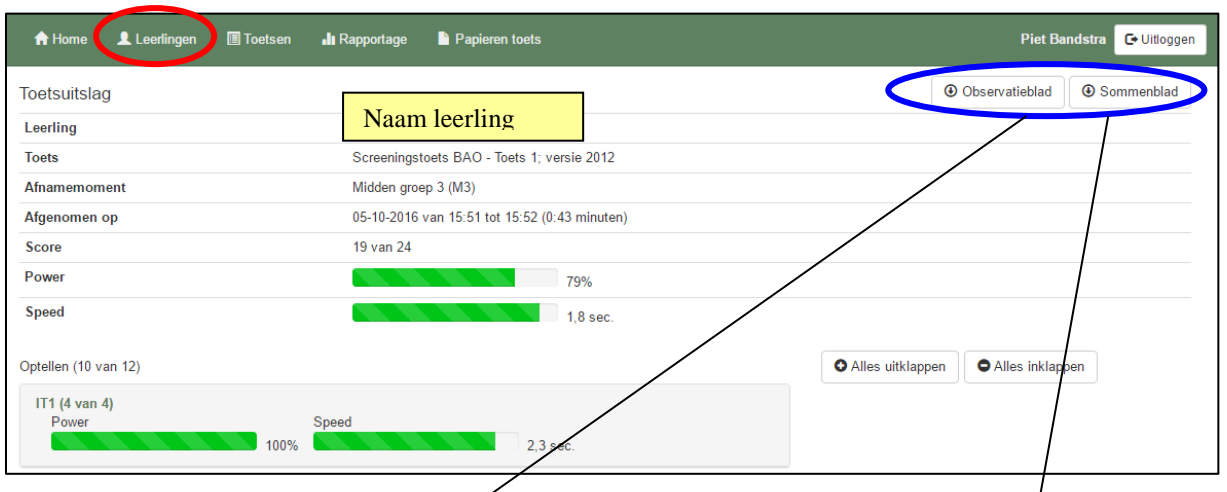

Van elke toets is het mogelijk om een Observatieblad en een sommenblad aan te maken

In het observatieblad staan de details van de afgenomen toets. Deze gegevens kunnen als leidraad dienen bij het (diagnostisch) rekengesprek. Het sommenblad is bedoeld voor de leerling. Daarop kan de leerling de sommen maken, die tijdens het rekengesprek worden gemaakt.

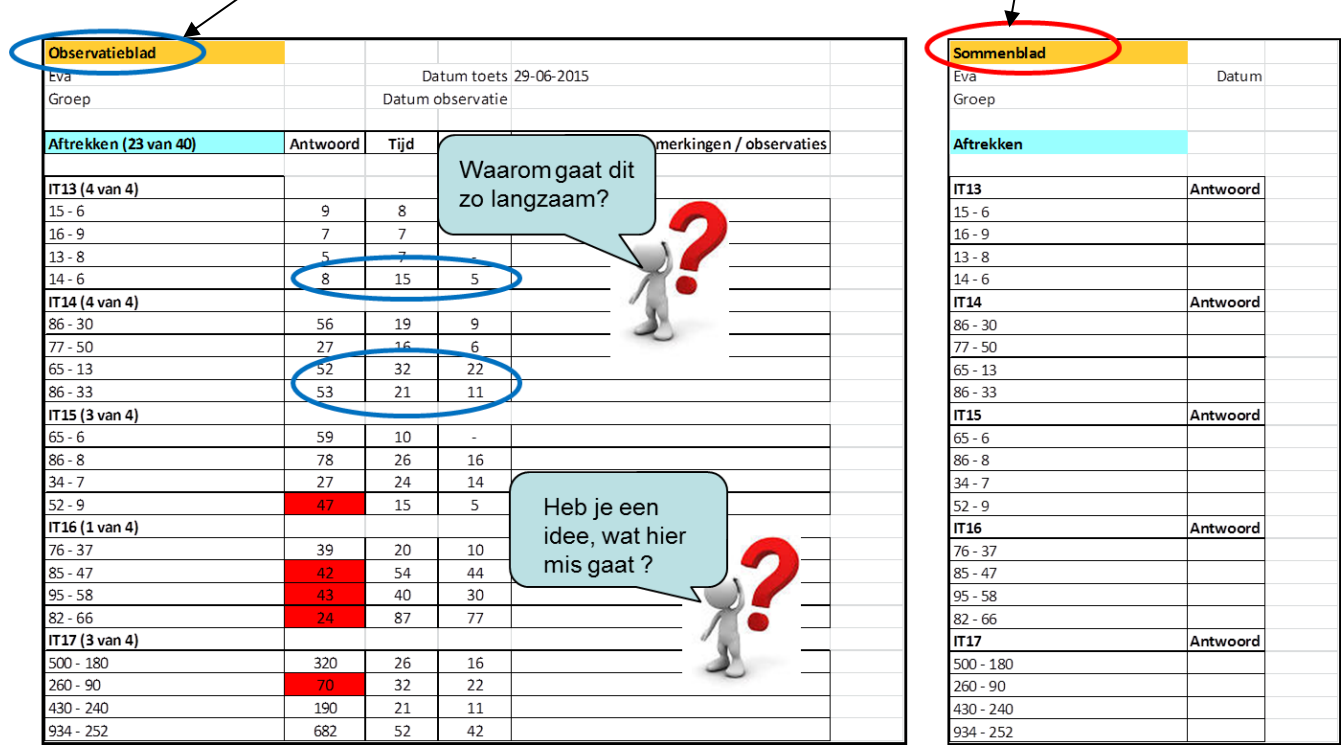

Een leeg exemplaar van het observatieblad, dus zonder de toets-gegevens, maar met nadere aanwijzingen voor de afname, de analyse en de eventuele vervolgstappen, kunt u downloaden op op de website bij ["Downloads"](http://www.bareka.nl/downloads/#1482844769206-c800cc57-d9ea).

### Klik op het **tabblad "Toetsen"**.

Dan verschijnt het volgende scherm met de verschillende toetsen, die aan een groep of individuele leerling kunnen worden toegewezen.

Tevens kan hier de inhoud van de toetsen worden bekeken.

Een uitgebreide Toets-wijzer kunt u downloaden op de website bij ["Downloads"](http://www.bareka.nl/downloads/#1453565626567-77f31a30-81a0)

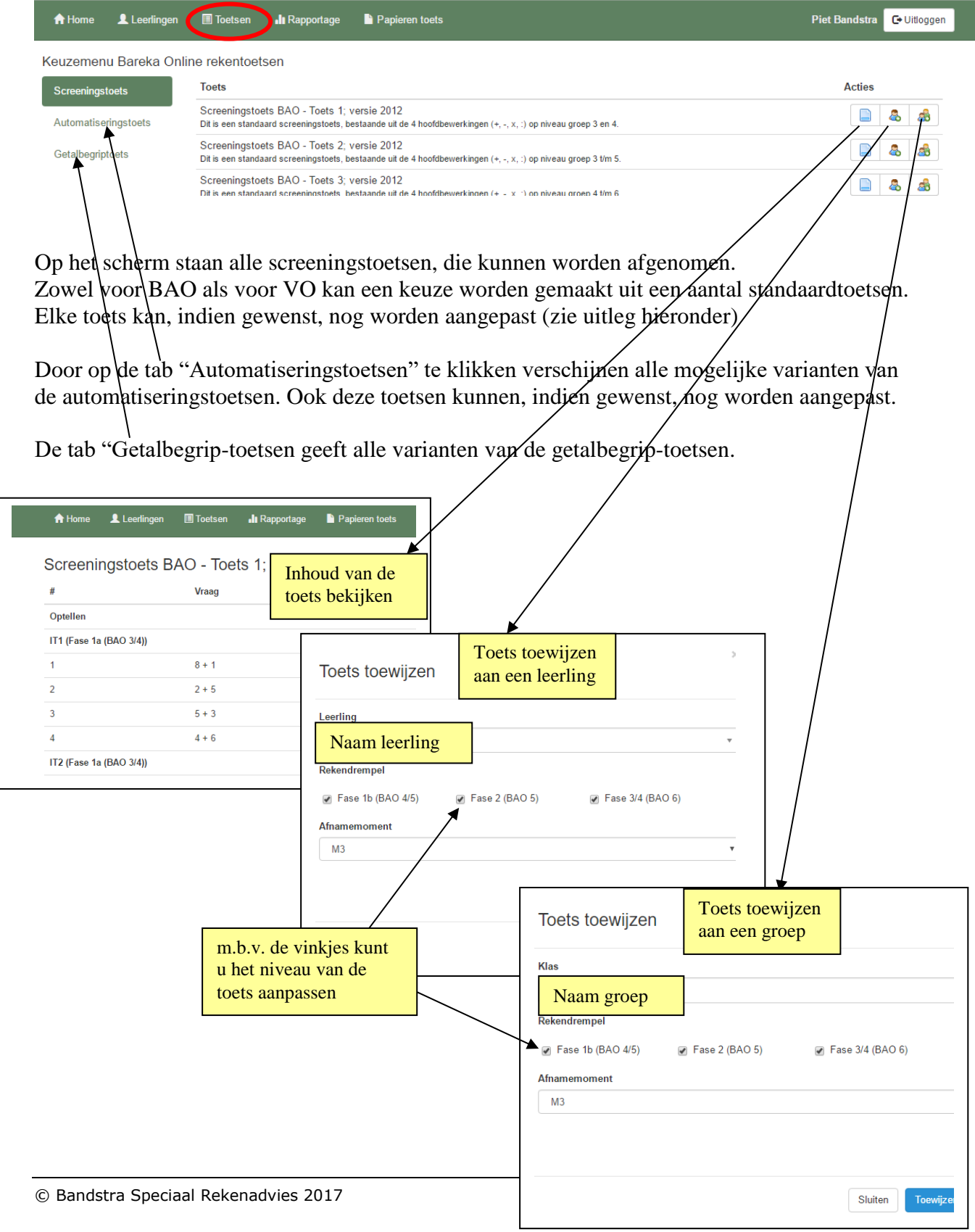

#### Klik op het **tabblad "Rapportage"**.

Dan verschijnt het volgende scherm met de verschillende mogelijkheden om rapportages zichtbaar te maken van de groepen / leerlingen, die toetsen hebben gemaakt.

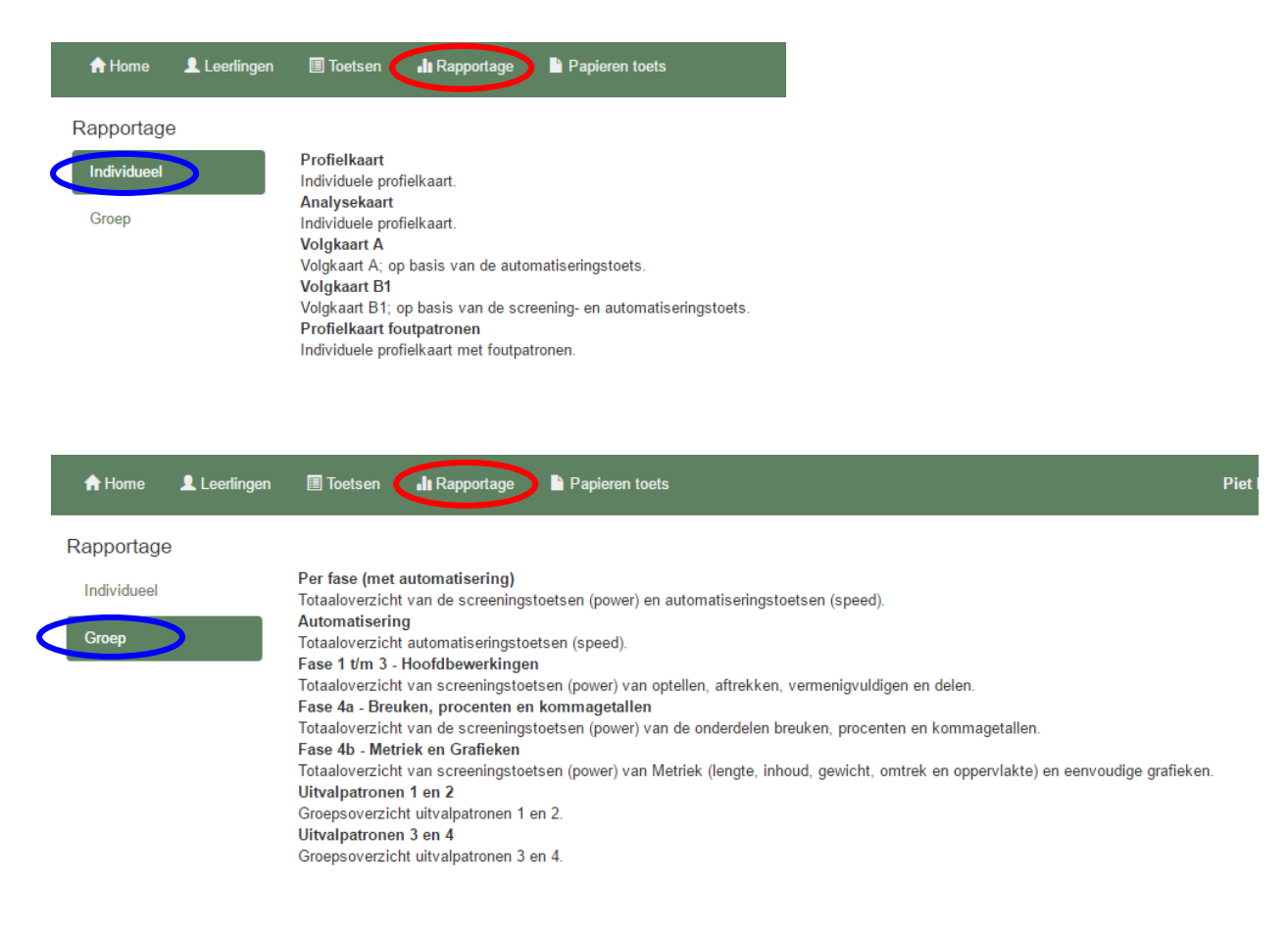

Klik in de linker kolom aan, welke soort rapportage u wilt aanmaken:

- $\triangleright$  Individueel: verschillende rapportages van individuele leerlingen
- Groep: verschillende rapportages per groep

Voorbeelden van de verschillende rapportages kunt u vinden bij [Downloads](http://www.bareka.nl/downloads/) op de website [www.bareka.nl](http://www.bareka.nl/)

#### **Analyse van de rapportages**

Na het aanmaken van de rapportages kunt u de gegevens analyseren en op basis van de analyse een passend aanbod vormgeven.

Uitgebreide **Analyse-wijzers** kunt u downloaden op de website bij ["Downloads"](http://www.bareka.nl/downloads/#1489587488356-53f5e33d-53f7)

## *Individuele Rapportages*

Met de **Profielkaart** wordt in één overzicht de uitslag van een screeningstoets (power) en een automatiseringstoets (speed) zichtbaar.

In het scherm (zie hieronder) klik je op "selecteer een leerling", dan verschijnt de alfabetische leerlingenlijst; U kunt snel zoeken, door enkele letters van de naam van de leerling in het venster te typen.

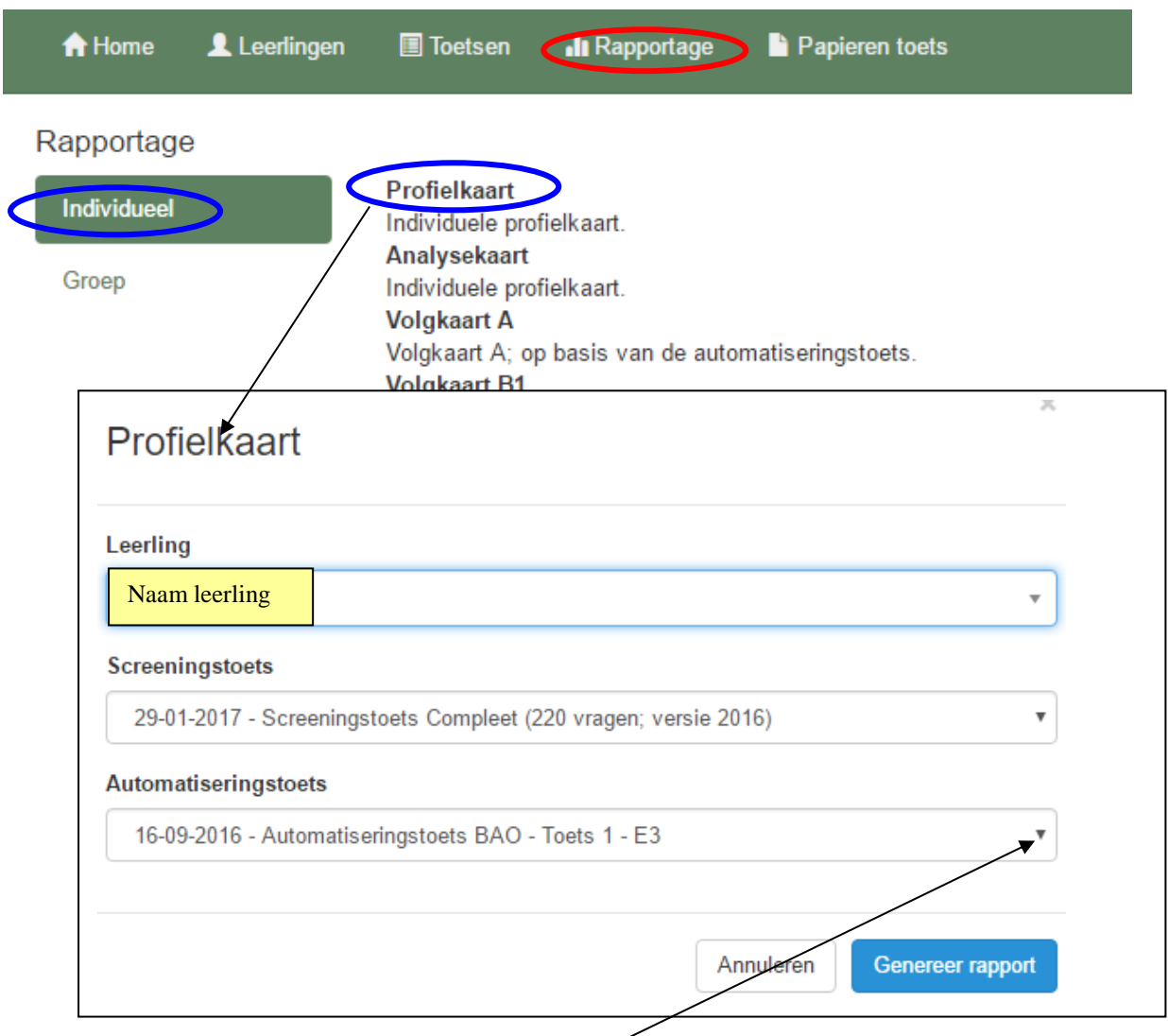

Nadat de naam van de leerling is aangeklikt, wordt aangegeven, welke toetsen je kunt selecteren. De meest recente toetsen staan bovenaan.

Eventueel kunt u met het uitrolmenu nog een minder recente toets selecteren. Daarna klikt u op de knop "genereer rapport", waarna de rapportage in een Exceldocument wordt aangemaakt. Een [voorbeeld](http://www.bareka.nl/wp-content/uploads/2017/05/Profielkaart_Voorbeeld.pdf) kunt u vinden op de website bij "downloads".

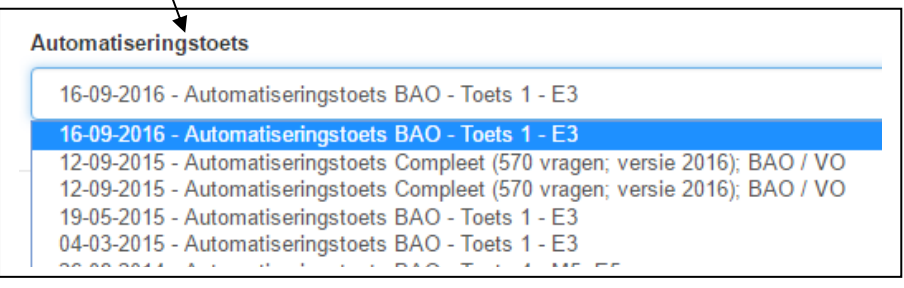

Met de **Analysekaart** wordt het overzicht van de screeningstoets en de automatiseringstoets gekoppeld aan een analyseoverzicht per somcategorie. De analysekaart geeft sturing aan het (diagnostisch) rekengesprek en kan worden gebruikt t.b.v. de verslaggeving daarvan.

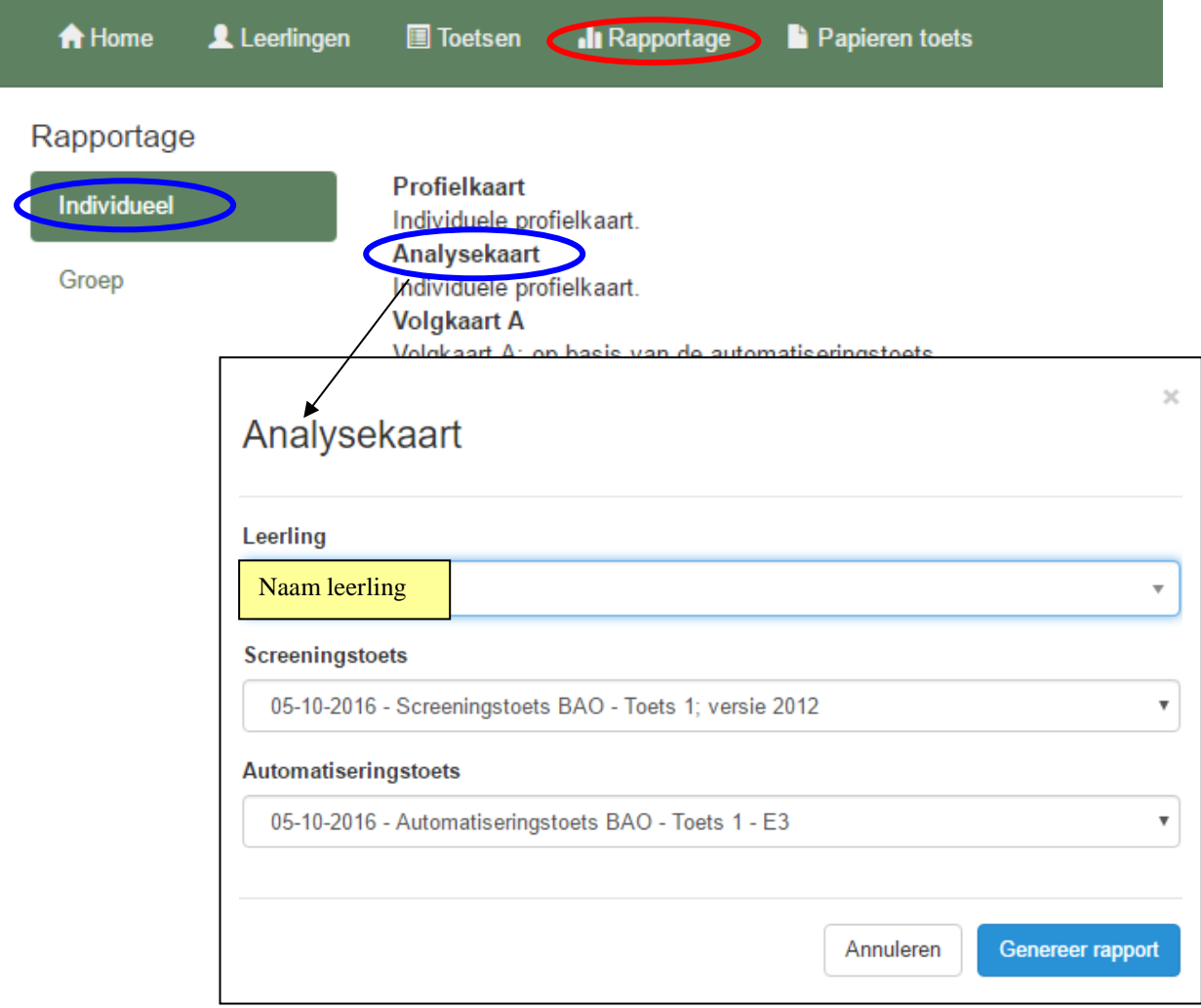

Nadat de naam van de leerling is aangeklikt, worden aangegeven, welke toetsen je kunt selecteren. De meest recente toetsen staan bovenaan.

Eventueel kunt u met het uitrolmenu nog een minder recente toets selecteren.

Daarna klikt u op de knop "genereer rapport", waarna de rapportage in een Exceldocument wordt aangemaakt. Een [voorbeeld](http://bareka.nl/wp-content/uploads/2015/12/Analysekaart_2013-03-17_Voorbeeld.pdf) kunt u vinden op de website bij "downloads".

Met de **Volgkaart A** wordt een overzicht alle **automatiseringstoetsen** van de leerling, die u selecteert aangemaakt. De volgkaart geeft inzicht in de ontwikkeling van de automatisering (speed) van de rekendrempels (basiskennis) van het hoofdrekenen over een langere periode. .

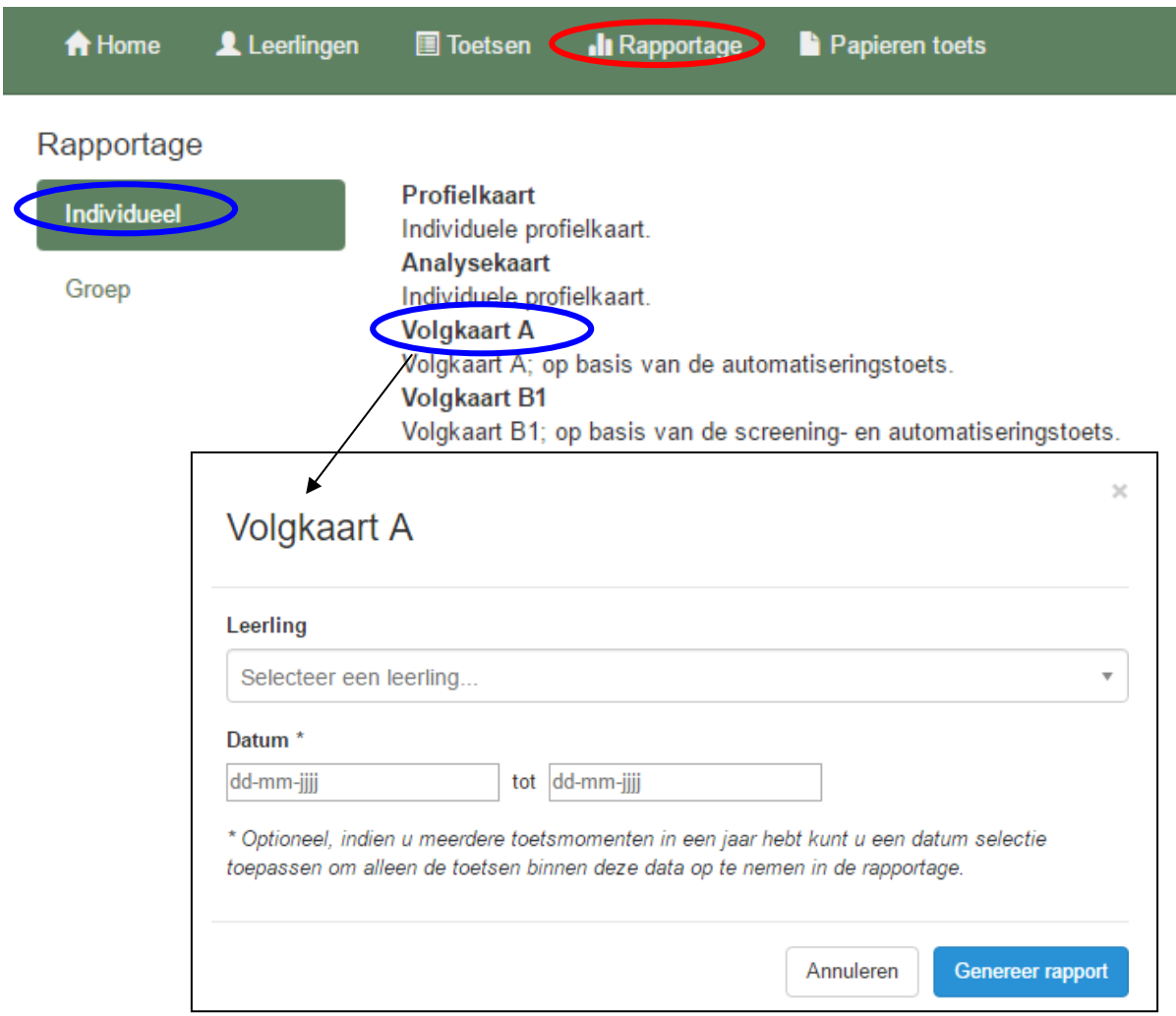

Nadat de naam van de leerling is aangeklikt klikt u op de knop "genereer rapport", waarna de rapportage in een Exceldocument wordt aangemaakt. Eventueel kunt u nog de periode van het overzicht beperken door een begin- en einddatum aan te geven. Een [voorbeeld](http://bareka.nl/wp-content/uploads/2015/12/Volgkaart_A_2013-03-17_Voorbeeld.pdf) kunt u vinden op de website bij "downloads".

Met de **Volgkaart B1** wordt een overzicht alle **screeningstoetsen** én **automatiseringstoetsen** van de leerling, die u selecteert aangemaakt. De volgkaart geeft inzicht in de ontwikkeling van zowel de "power" (beheersing) van de basis van het hoofdrekenen als ook de "speed" (automatisering) van de rekendrempels.

Eventueel kunt u ook bij deze volgkaart nog de periode van het overzicht beperken door een begin- en einddatum aan te geven.

Met de **Profielkaart Foutenpatronen** wordt in één overzicht de uitslag van een screeningstoets (power) en een automatiseringstoets (speed) zichtbaar, waarbij speciaal de focus wordt gelegd op de veel voorkomende uitvalpatronen. Er wordt direct een koppeling gemaakt van de "power' van een aantal belangrijke somcategorieën en de "speed" van de onderliggende rekendrempels.

Een [voorbeeld](http://www.bareka.nl/wp-content/uploads/2015/12/Profielkaart_uitvalpatronen-voorbeeld.pdf) kunt u vinden op de website bij "downloads".

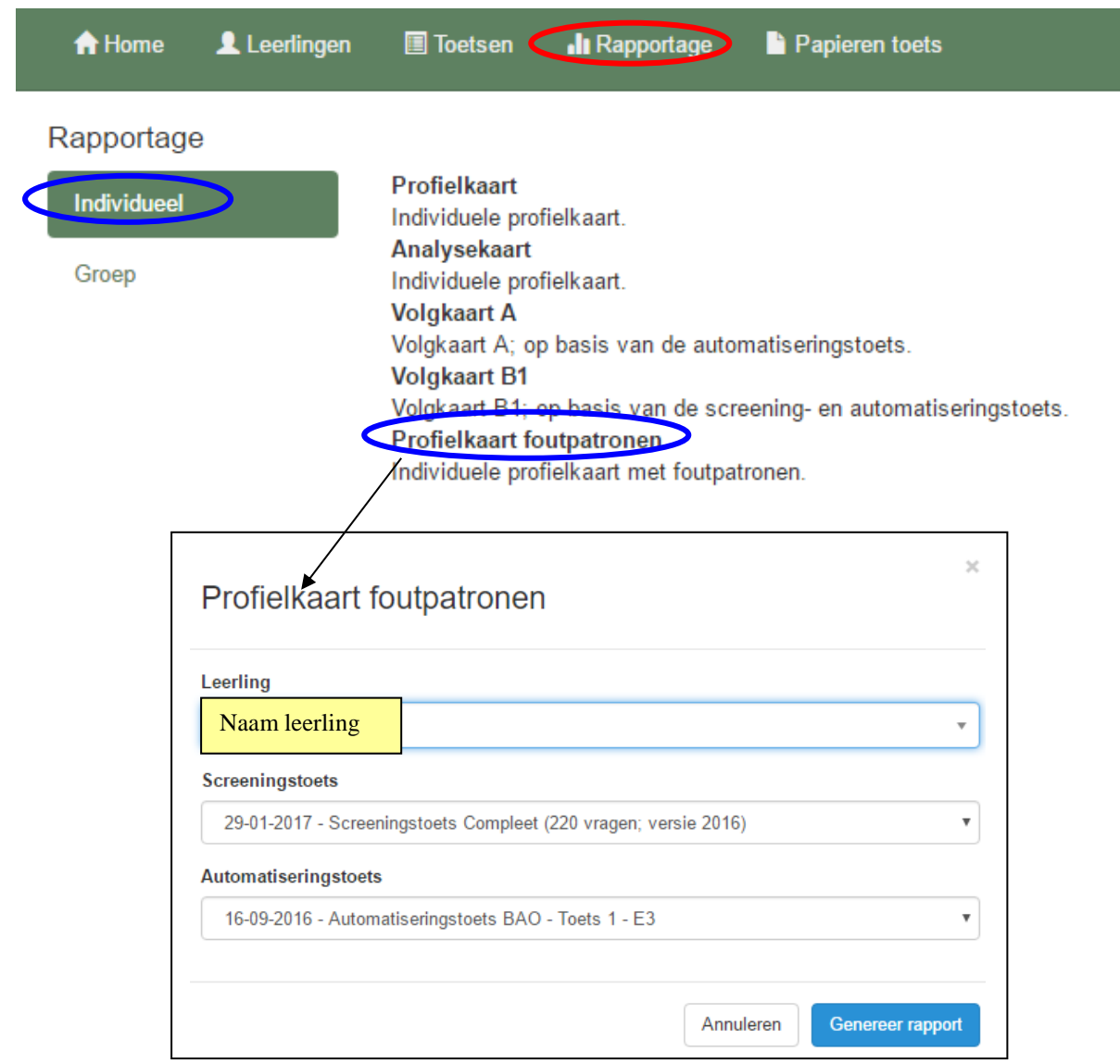

## *Rapportages per groep*

Met het groepsoverzicht **Per fase (met automatisering)** wordt in één overzicht de uitslag van een screeningstoets (power) en een automatiseringstoets (speed) zichtbaar van de hele groep. In het scherm (zie hieronder) klik je op "selecteer 1 of meerdere klassen", dan verschijnt de lijst van de groepen; U kunt met de schuifbalk aan de rechterkant van het uitrolvenster nog naar beneden scrollen, waarmee zelfs de groepen uit eerdere schooljaren zichtbaar worden. Deze rapportages bieden u ook de mogelijkheid rapportages van meerdere groepen tegelijk aan te maken. Daarmee kunnen eenvoudig groeps-doorbrekende instructiegroepen worden samengesteld. Nadat u de eerste groep heeft geselecteerd, klikt u nogmaals in het venster "klas", zodat u de volgende groep kunt selecteren.

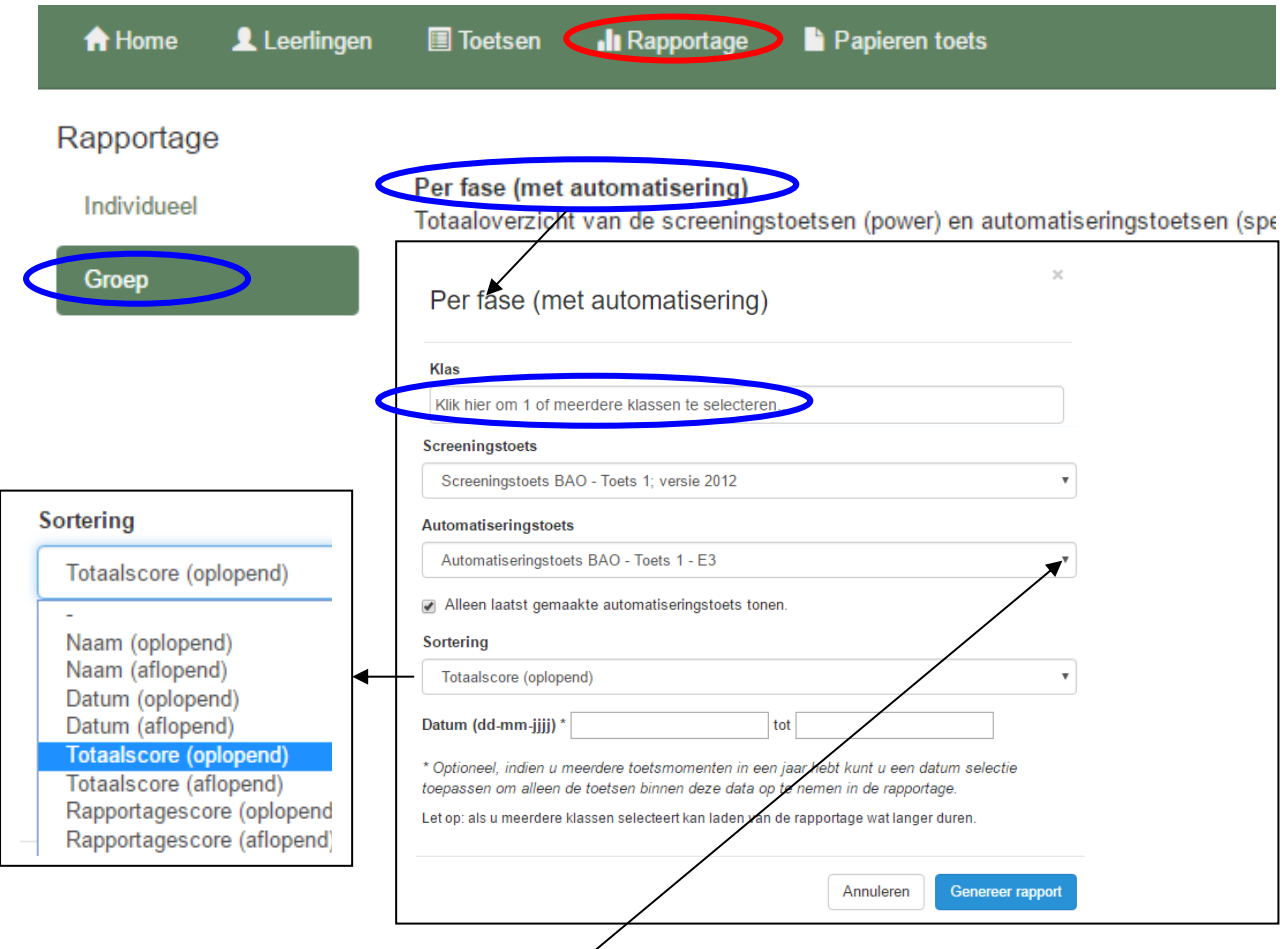

Nadat de naam van de groep is aangeklikt, worden aangegeven, welke toetsen je kunt selecteren. De meest recente toetsen staan bovenaan.

Eventueel kunt u met het uitrolmenu nog een minder recente toets selecteren.

Tevens kan eventueel de volgorde (sortering) van het groepsoverzicht worden aangepast. Indien dezelfde toets meerdere keren in hetzelfde schooljaar is afgenomen, kunt u nog de periode van het groepsoverzicht beperken door een begin- en einddatum aan te geven. Daarna klikt u op de knop "genereer rapport", waarna de rapportage in een Exceldocument wordt aangemaakt. Een [voorbeeld](http://bareka.nl/wp-content/uploads/2015/12/Groepsoverzicht-per-fase-met-automatisering-voorbeeld.pdf) kunt u vinden op de website bij "downloads".

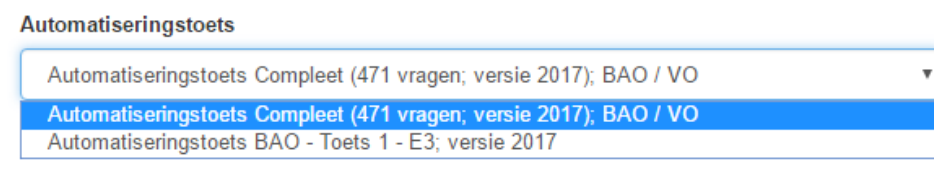

Met het groepsoverzicht **Automatisering** wordt in één overzicht de uitslag van een automatiseringstoets (speed) zichtbaar van de hele groep. De werkwijze komt verder overeen met de andere groepsoverzichten. Een [voorbeeld](http://www.bareka.nl/wp-content/uploads/2016/12/Groepsoverzicht_automatisering-voorbeelden-E3-tm-E5.pdf) kunt u vinden op de website bij "downloads".

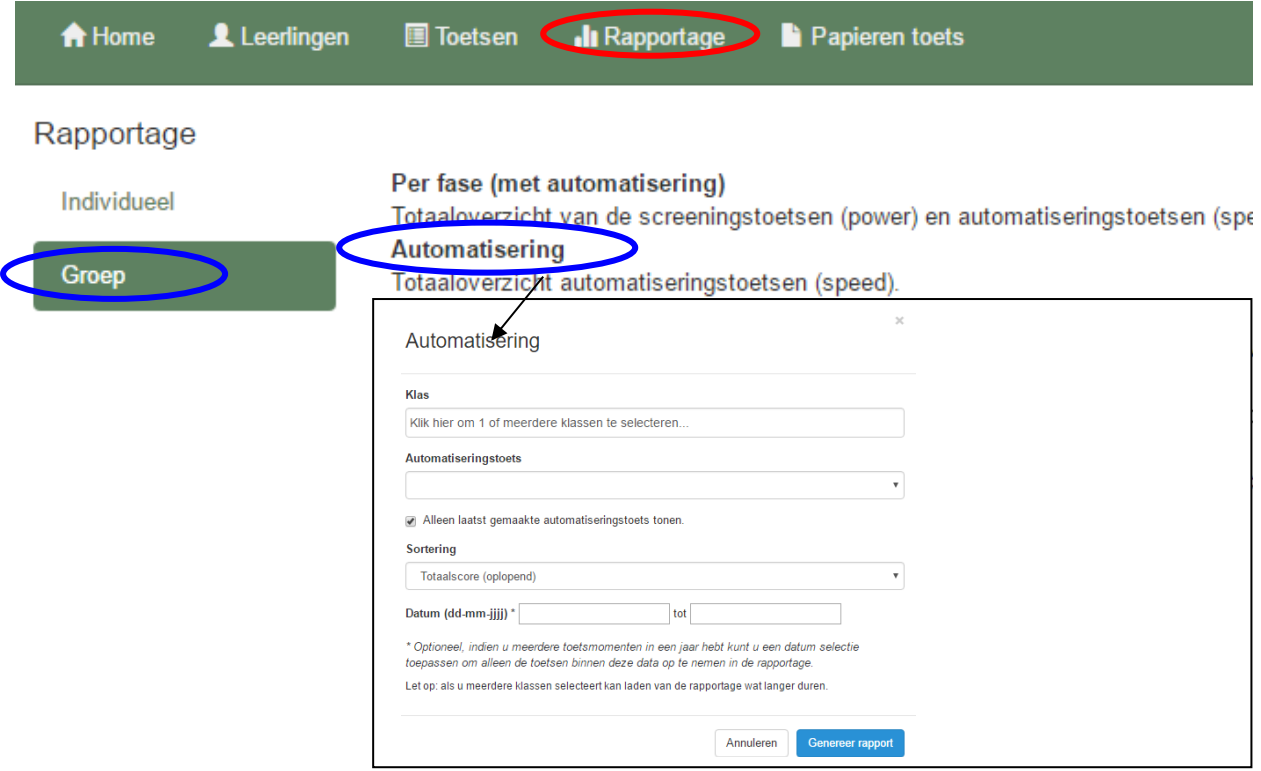

Met het groepsoverzicht **Fase 1 t/m 3 - Hoofdbewerkingen** wordt in één overzicht de uitslag van een screeningstoets (power) van de vier hoofdbewerkingen (optellen, aftrekken,

vermenigvuldigen en delen) zichtbaar van de hele groep.

De werkwijze komt verder overeen met de andere groepsoverzichten. Een [voorbeeld](http://www.bareka.nl/wp-content/uploads/2015/12/Groepsoverzicht-Fase-1-tm-3-voorbeeld-groep-5.pdf) kunt u vinden op de website bij "downloads".

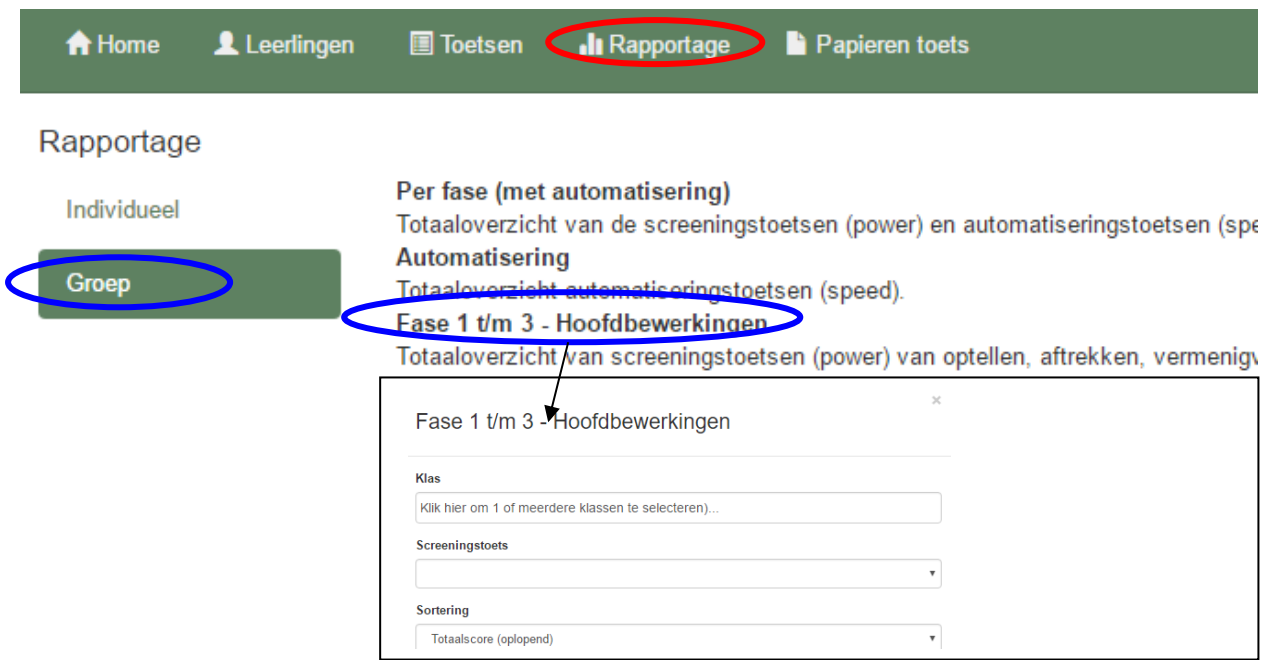

Met het groepsoverzicht **Fase 4a – Breuken, procenten en kommagetallen** wordt in één overzicht de uitslag van een screeningstoets (power) van de onderdelen breuken, procenten en kommagetallen zichtbaar van de hele groep.

De werkwijze komt verder overeen met de andere groepsoverzichten.

Een [voorbeeld](http://www.bareka.nl/wp-content/uploads/2015/12/Groepsoverzicht_fase_4a-voorbeeld.pdf) kunt u vinden op de website bij "downloads".

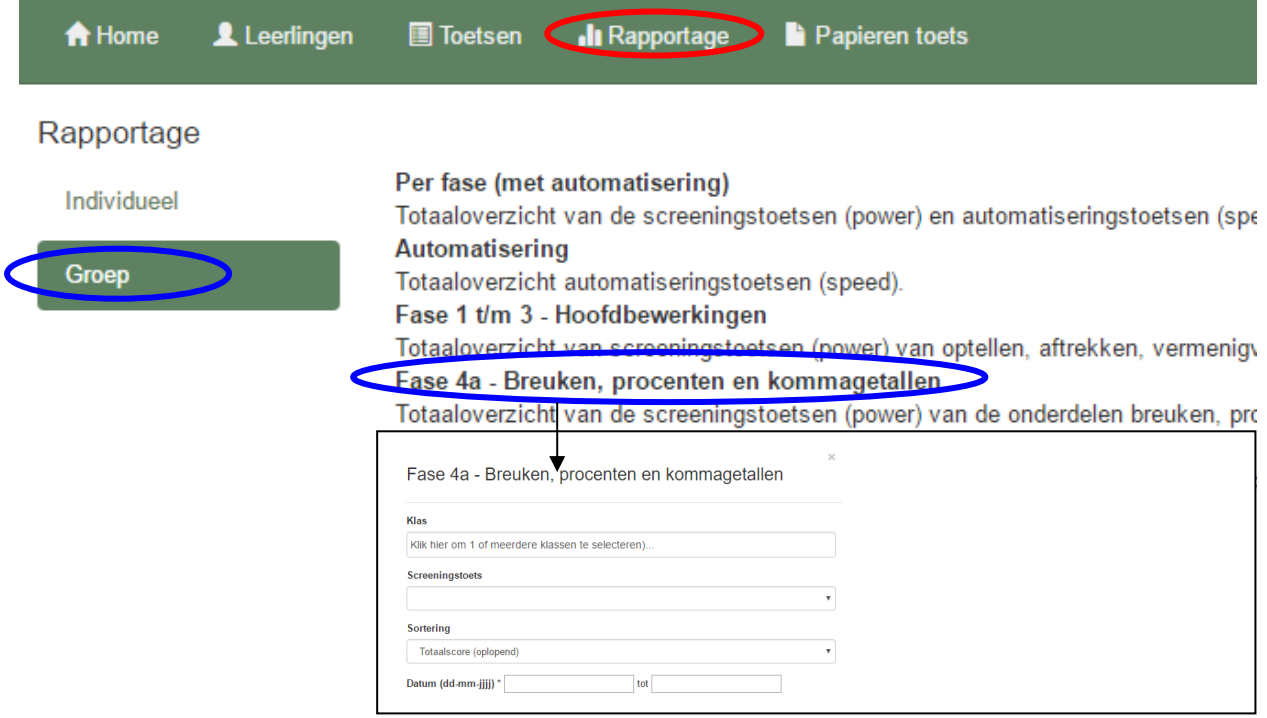

Met het groepsoverzicht **Fase 4b – Metriek en grafieken** wordt in één overzicht de uitslag van een screeningstoets (power) van de onderdelen Metriek (lengte, inhoud, gewicht, omtrek en oppervlakte) en eenvoudige grafieken zichtbaar van de hele groep. De werkwijze komt verder overeen met de andere groepsoverzichten. Een [voorbeeld](http://www.bareka.nl/wp-content/uploads/2015/12/Groepsoverzicht_fase_4b-voorbeeld.pdf) kunt u vinden op de website bij "downloads".

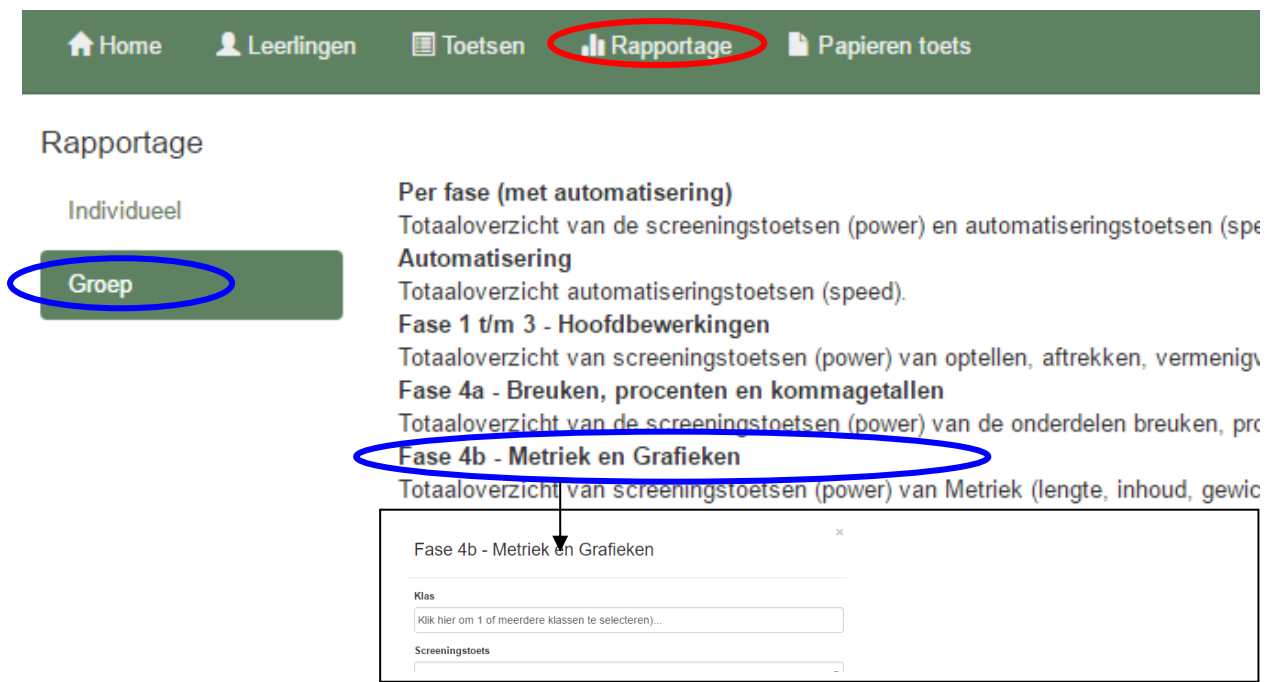

Met het groepsoverzicht **Uitvalpatronen 1 en 2** wordt in één overzicht de uitslag van een screeningstoets (power) en een automatiseringstoets (speed) zichtbaar van de hele groep, waarbij speciaal de focus wordt gelegd op de veel voorkomende uitvalpatronen. Er wordt direct een koppeling gemaakt van de "power' van een aantal belangrijke somcategorieën en de "speed" van de onderliggende rekendrempels:

Uitvalpatroon 1 koppelt de power van de rijg-som (vb. 58 + 35) aan de speed van de onderliggende rekendrempels  $4c / 4d$  (vb.  $58 + 5$ ) en  $3a / 3b$  (vb.  $8 + 5$ )

Uitvalpatroon 2 koppelt de power van de tafels aan de speed van de onderliggende rekendrempels 4c / 4d en 3a / 3b

Uitvalpatroon 3 koppelt de power van vermenigvuldigen en delen aan de speed van de onderliggende rekendrempels 5a en 5b (tafels)

Uitvalpatroon 4 koppelt de power van breuken en procenten aan de speed van de onderliggende rekendrempels 5a en 5b (tafels)

De werkwijze komt verder overeen met de andere groepsoverzichten.

Een [voorbeeld](http://www.bareka.nl/wp-content/uploads/2015/12/Groepsoverzicht_uitvalpatronen_1-voorbeeld.pdf) kunt u vinden op de website bij "downloads".

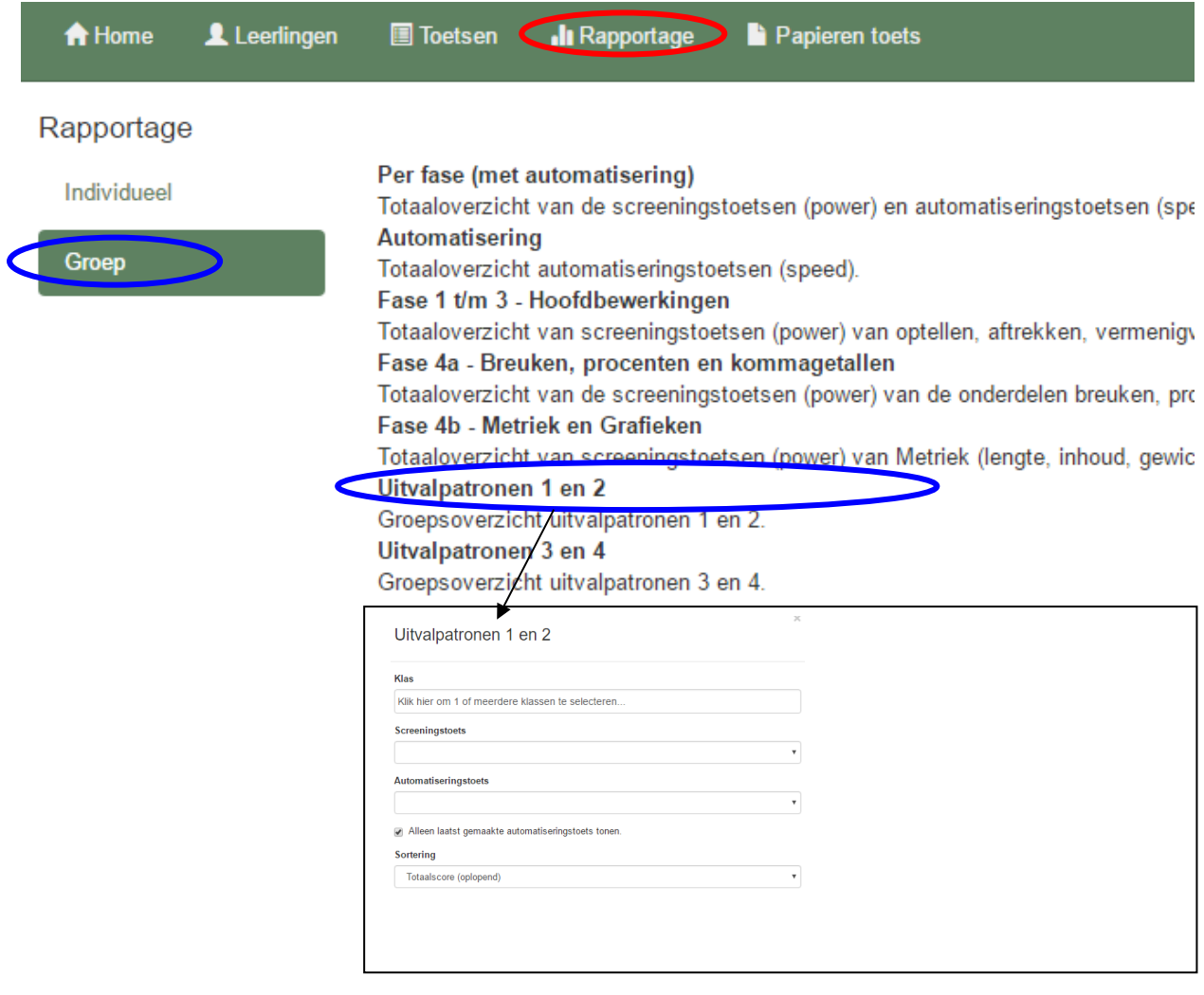

Klik op het **tabblad "Papieren toets"**, dan verschijnt het volgende scherm met een korte uitleg hoe u, ingeval u de toets(en) op papier wilt afnemen, deze kunt "klaarzetten" voor de leerling of groep.

De papieren versie van de toetsen kunt u gratis downloaden op de website bij ["Downloads"](http://www.bareka.nl/downloads/#1453649862821-eb3c9884-e16f)

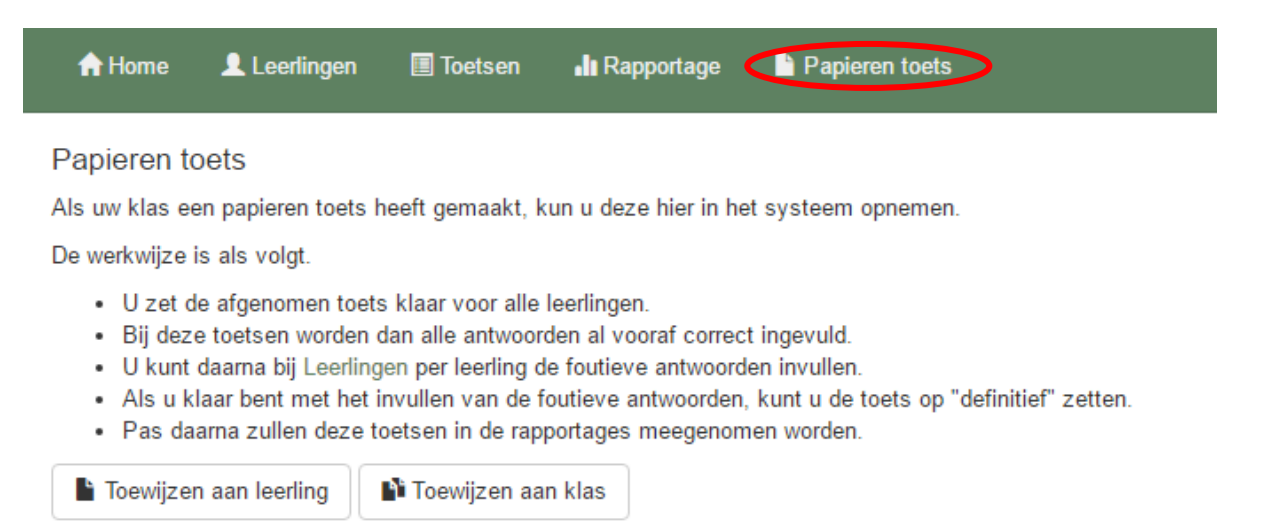

Klikt u op "toewijzen", dan verschijnt het volgende keuzescherm voor leerling of klas.

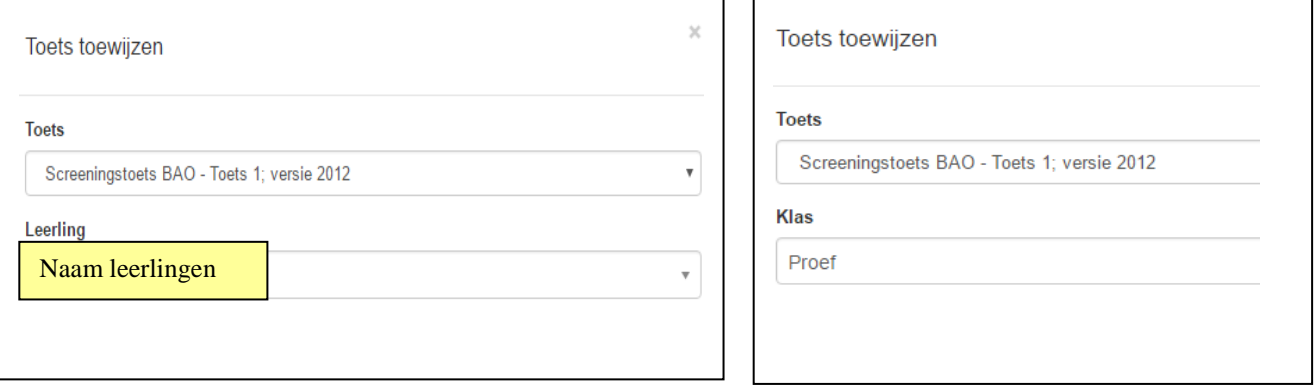

In het uitrolvenster onder "Toets" kunt u de toets selecteren, die u schriftelijk heeft afgenomen.

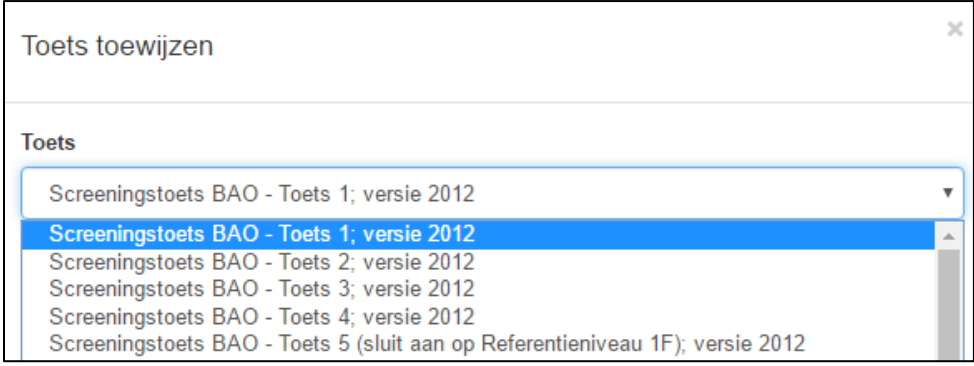

Nadat u de toets hebt geselecteerd, klikt u op "toewijzen". Daarna gaat u naar het tabblad "Leerlingen" om de gegevens in te voeren.

 $\degree$  Bandstra Speciaal Rekenadvies 2017 17

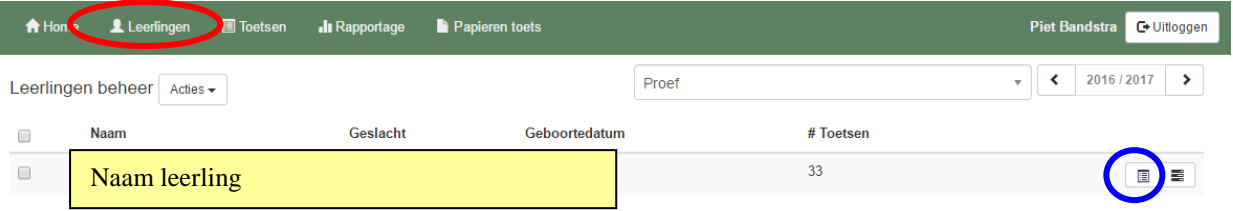

Na het toewijzen gaat u naar het Toets-overzicht van de leerling(en). Daar ziet u bij de gekozen leerling de betreffende toets staan.

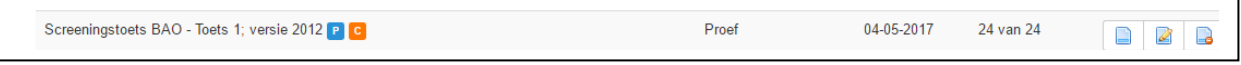

De "P" achter de toets betekent, dat de toets op papier is afgenomen. De "C" achter de toets betekent, dat de toets nog concept is. De scores zijn nog niet ingevoerd.

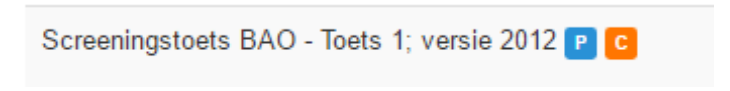

Nadat u de papieren toets heeft afgenomen, kunt u de foutieve antwoorden invoeren. Klik daarvoor op het icoontje "bewerken" achter de toets.

In het volgende scherm ziet de toets met de status "concept"

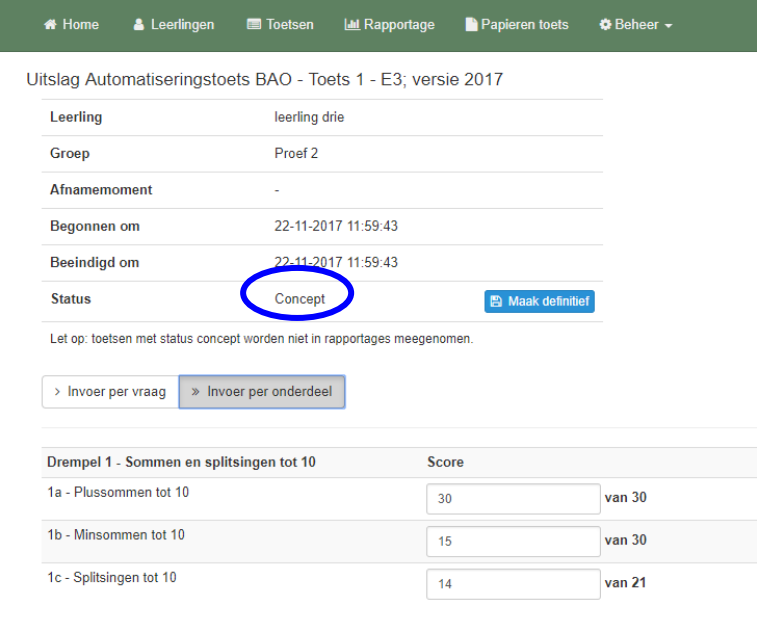

Bij de automatiseringstoetsen kunt u nog kiezen of u de scores per vraag (opgave) of per onderdeel (rekendrempel) wilt invoeren.

> Invoer per vraag » Invoer per onderdeel

Bij de screeningstoetsen en getalbegrip-toetsen is er alleen de mogelijkheid om de scores per vraag (opgave) in te voeren, omdat dit van belang kan zijn voor de nadere foutenanalyse.

Typ het foute antwoord in, waarna er achter het invulvenster een vinkje wordt geplaatst

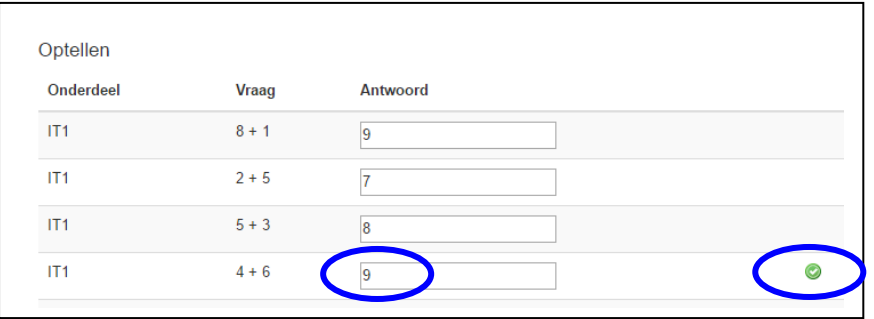

Nadat u alle foutieve antwoorden op deze manier heeft ingevoerd, klikt u op de knop "maak definitief". U ziet dat de status van de toets verandert in "Definitief".

Nadat u de bewerking heeft afgerond, kunt u ook van deze toets rapportages aanmaken.

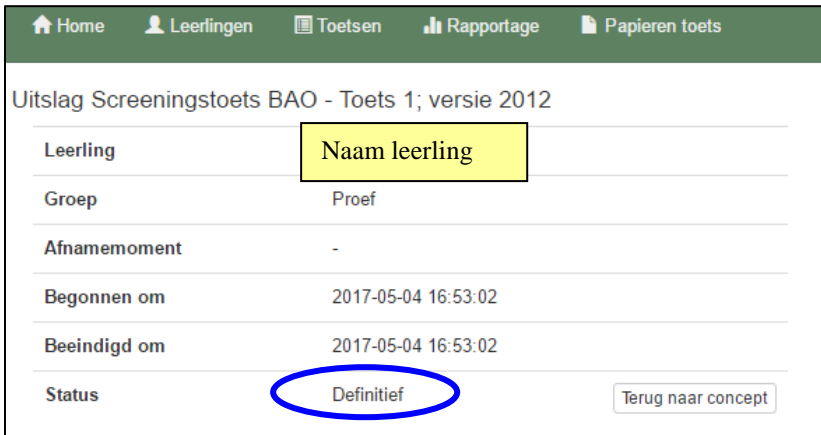

Toetsen met de status definitief kunt u, indien nodig, via de knop "Terug naar concept" ook terugzetten naar de status "concept".

Toetsen met de status "Definitief" kunnen niet uit het systeem worden verwijderd. Achter de toets is het icoontje niet meer zichtbaar.

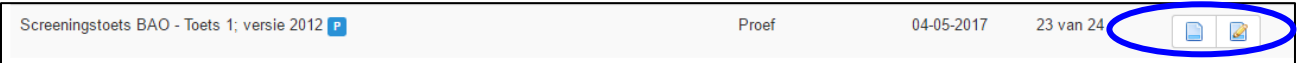

Toetsen met de status "Concept" kunnen wel uit het systeem worden verwijderd. Zodra u de toets via de knop "Terug naar concept" heeft teruggezet naar de status "concept", is achter de toets het icoontje **d** weer zichtbaar.

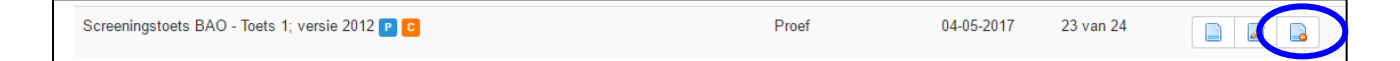

NB. Mocht u, om wat voor reden dan ook, twijfelen aan de toets-uitslag, dan kunt u op deze wijze de betreffende toets uit het systeem halen. Dat geldt ook voor de toetsen, die digitaal zijn afgenomen. Daarmee worden de toets-gegevens ook niet meer meegenomen in het rekenmuurtje.

© Bandstra Speciaal Rekenadvies 2017 19

Klik op het **tabblad "Beheer"**, dan verschijnt het uitrolmenu met de volgende keuzemogelijkheden:

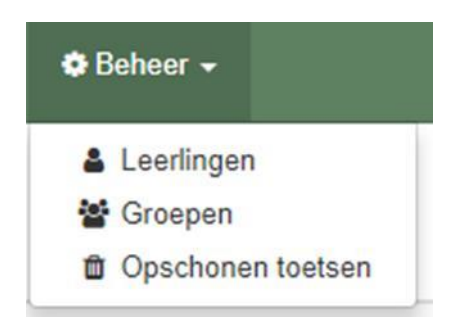

#### Klikt u op **Beheer: Leerlingen**:

In het volgende scherm ziet u een lijst met alle leerlingen, die in het systeem staan.

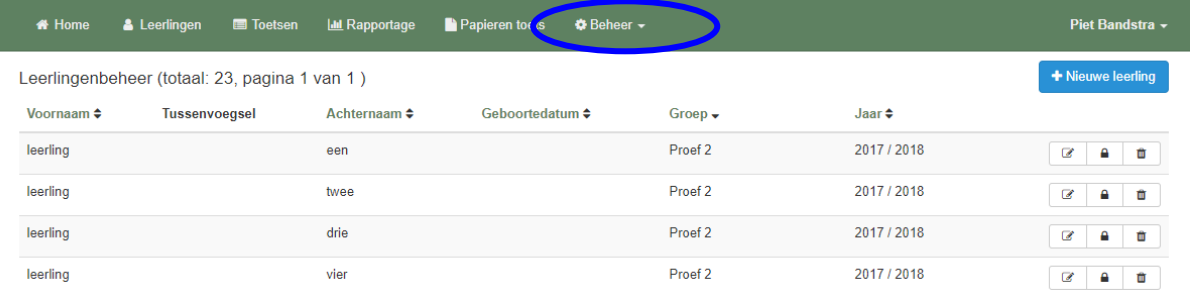

De lijst kunt u sorteren op voornaam, achternaam, geboortedatum, groep en schooljaar.

Hier kunt u leerlingen toevoegen aan het systeem.

U klikt op de blauwe knop "Nieuwe leerling"

Dan kunt u in het volgende scherm de leerling-gegevens invoeren.

U kunt dan direct een zelfgekozen wachtwoord invoeren.

Daarna selecteert u de juiste groep in onderste invulveld

Daarna opslaan.

Login en wachtwoord verschijnen op het scherm.

Die dient u nog wel zelf vast te leggen!

Achter de naam van de leerling staan 3 icoontjes

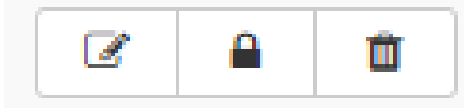

Via het eerste icoontje kunt u de gegevens van de betreffende leerling wijzigen

Via het tweede icoontje kunt u het wachtwoorden invoeren of wijzigen. Dan voer je het nieuwe wachtwoord in. Dan opslaan (en even in de Excellijst zetten)

Via het derde icoontje kunt u de betreffende leerling uit het systeem verwijderen

### Klikt u op **Beheer: Groepen**:

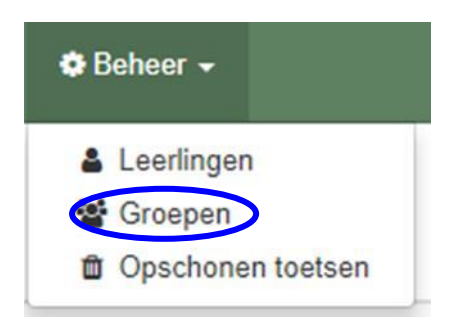

In het volgende scherm ziet u een lijst met alle groepen, die in het systeem staan.

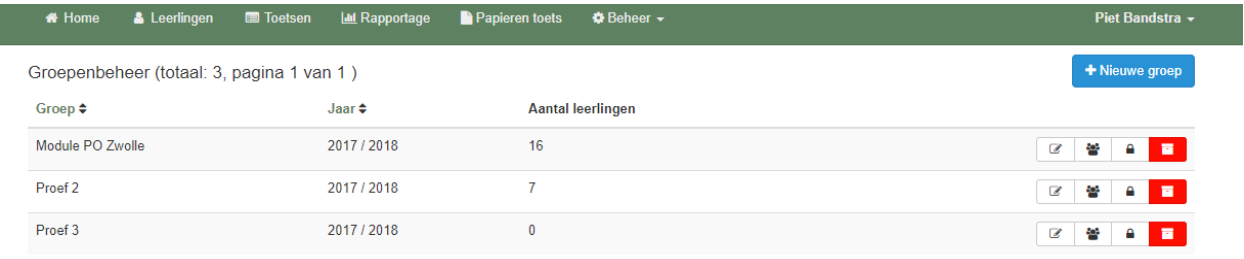

De lijst kunt u sorteren op groep en schooljaar.

Met de blauwe knop "Nieuwe groep" kunt u een nieuwe groep aanmaken in het huidige schooljaar.

Daarna verschijnt het volgende scherm:

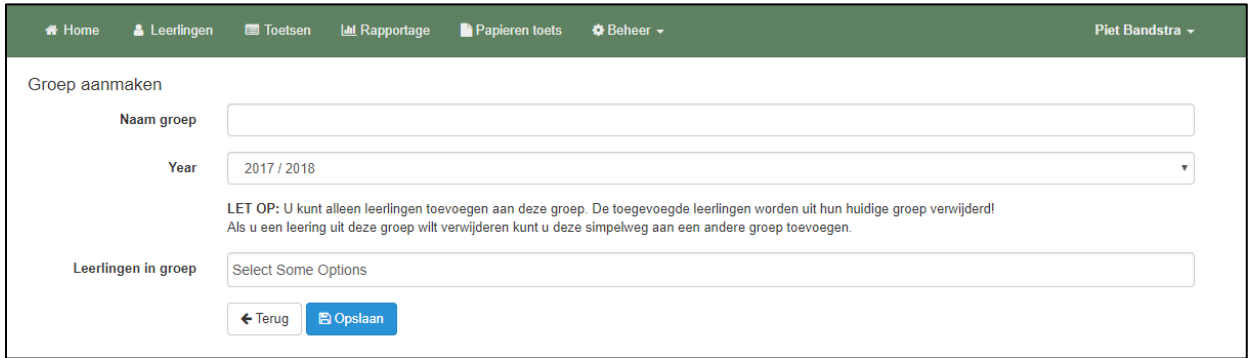

U vult eerst de naam van de groep in.

U kunt dan ook direct de juiste leerlingen naar deze groep verplaatsen.

U klikt dan in het veld "Leerlingen in de groep"

Dan verschijnt onder het veld een lijst met leerlingen.

Als u de eerste letters van de naam typt, ziet u de naam in de lijst en kunt die aanklikken.

De leerling wordt dan toegevoegd aan de nieuwe groep.

Zo kunt u alle leerlingen toevoegen aan de betreffende groep.

Zodra de groep compleet is, klikt u op de knop "opslaan".

U kunt ook leerlingen van een groep uit het vorig schooljaar in één keer verplaatsen naar een groep in het huidige schooljaar.

Als u in de lijst met groepen naar beneden scrolt, komt u bij de groepen van het vorig schooljaar. Achter elke groep staan 4 icoontjes:

U klikt je dan op het tweede icoontje achter de groep

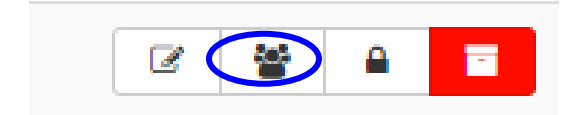

en komt in het volgende venster:

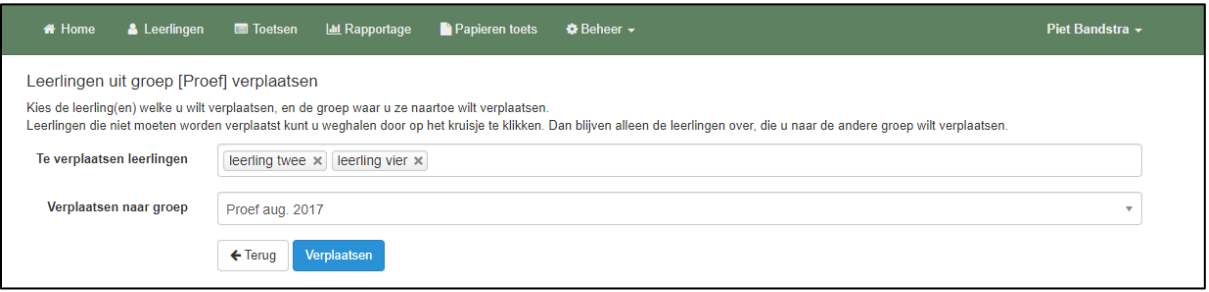

In het veld "te verplaatsen leerlingen" staan alle leerlingen van de betreffende groep. Nu kunt u kiezen welke leerling(en) u wilt verplaatsen en de groep waar u de leerling(en) naartoe wilt verplaatsen.

U klikt daarvoor in het veld "Verplaatsen naar groep" en kiest dan de juiste groep. Als u klikt op de knop "Verplaatsen", worden alle leerlingen van de groep verplaatst naar de

nieuw gekozen groep. Leerlingen die niet moeten worden verplaatst kunt u weghalen door op het kruisje achter de

naam van de betreffende leerling te klikken.

Dan blijven alleen de leerlingen over, die u naar de andere groep wilt verplaatsen.

Nadat u op de blauwe knop hebt geklikt, worden de leerlingen in de juiste groep geplaatst.

Om de gegevens van een groep te wijzigen klikt u op het eerste icoontje

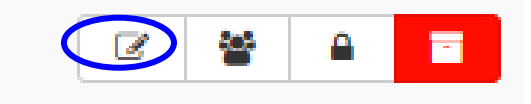

en komt in het volgende venster:

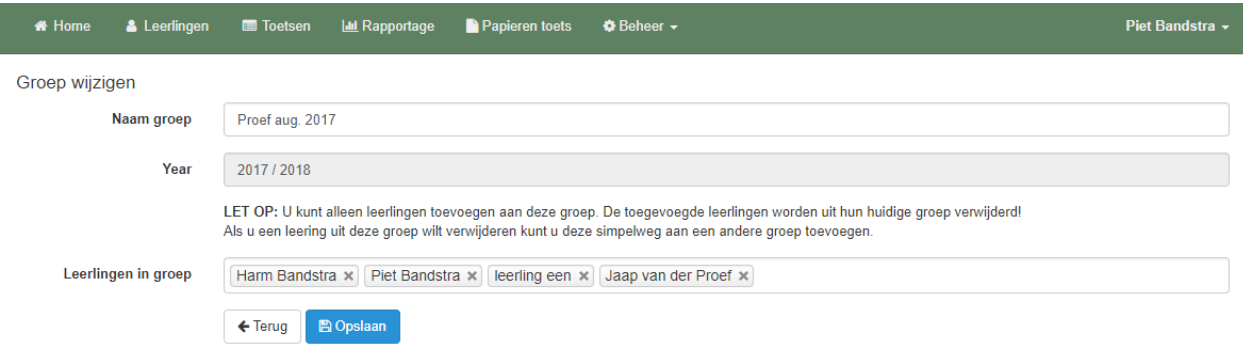

Hier kunt u de naam van de groep wijzigen. Hier kunt u ook leerlingen aan deze groep toevoegen, zie de beschrijving hiervoor

Verder kunt u bij Beheer van de Groepen alle leerlingen van de groep in één keer van een nieuw wachtwoord voorzien.

U klikt u op het derde icoontje

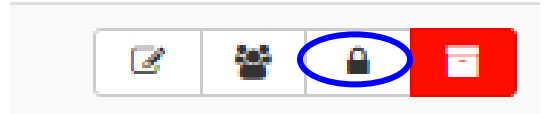

en komt in het volgende venster:

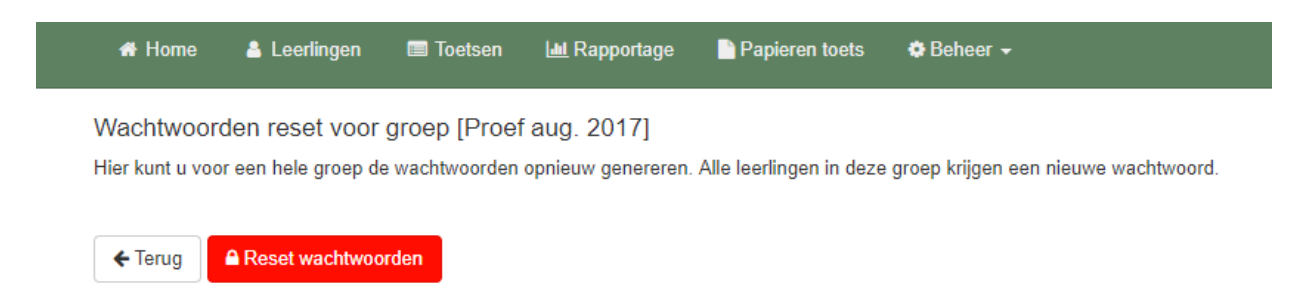

Hiermee maakt u voor alle leerlingen van de groep een nieuw wachtwoord aan. De eerder aangemaakte wachtwoorden van de betreffende leerlingen komen daarmee te vervallen.

In het volgende scherm ziet u een overzicht van de nieuwe wachtwoorden.

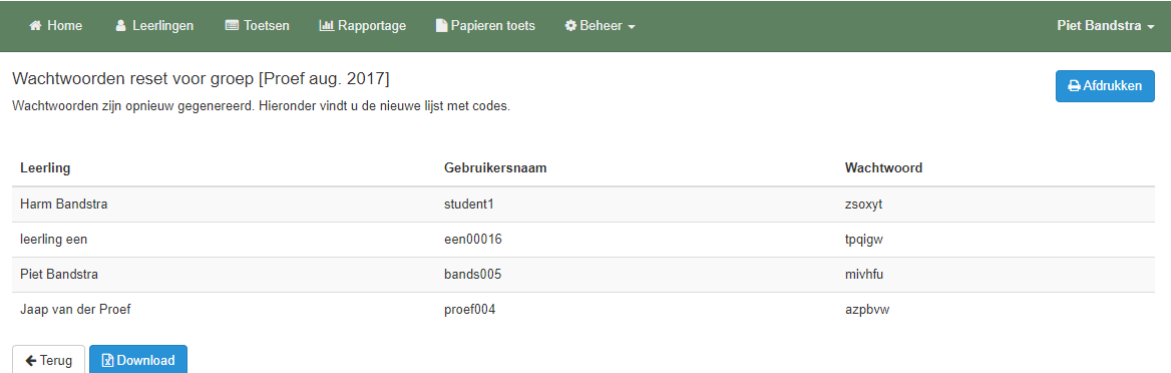

Via de blauwe knop rechtsboven kunt u de lijst Afdrukken. Daarnaast kunt u de lijst Downloaden en opslaan op uw eigen computer. Bareka Online rekentoetsen (uitleg schermen voor leerkracht) - versie nov. 2017

Tenslotte kunt u bij Beheer van de Groepen de hele groep in één keer verwijderen.

U klikt u op het achterste icoontje

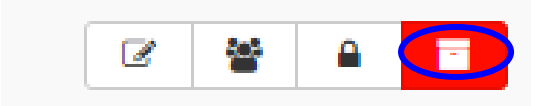

#### en komt in het volgende venster:

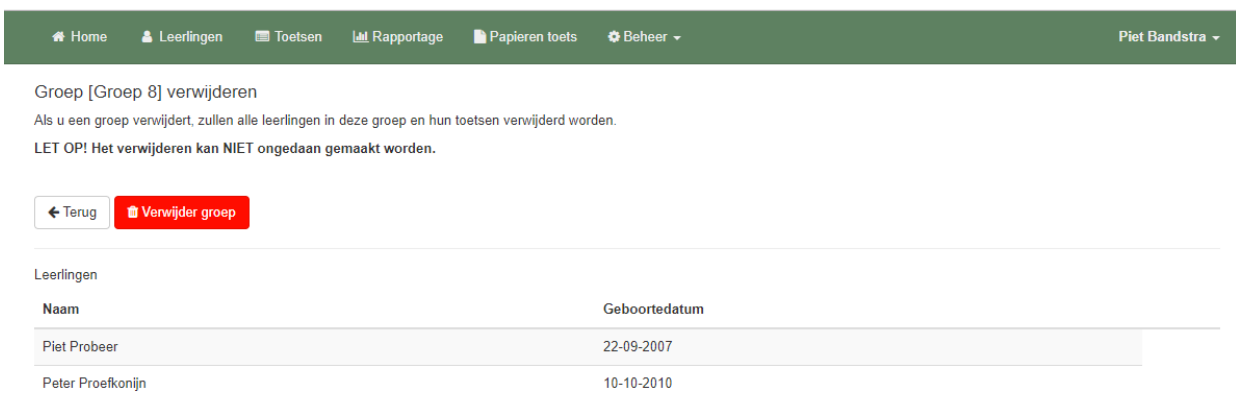

U krijgt de melding, dat u op het punt staat de betreffende groep te verwijderen. Met daarnaast nog de waarschuwing, dat hiermee alle leerlingen in deze groep en hun toetsen uit het systeem verwijderd worden.

LET OP! Het verwijderen kan NIET ongedaan gemaakt worden.

Nadat u op de rode knop "Verwijder groep" hebt geklikt wordt de betreffende groep definitief uit het systeem gehaald.

Op het scherm verschijnt de bevestiging.

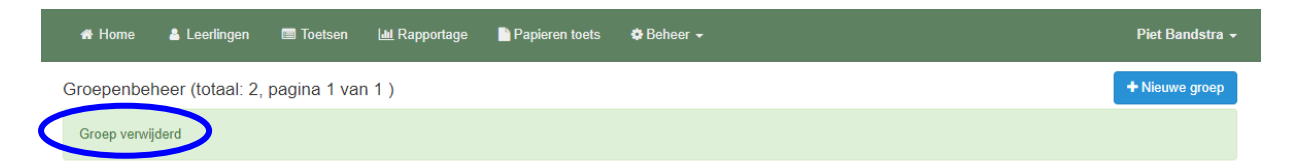

Bareka Online rekentoetsen (uitleg schermen voor leerkracht) - versie nov. 2017

Klikt u op **Beheer: Opschonen toetsen**:

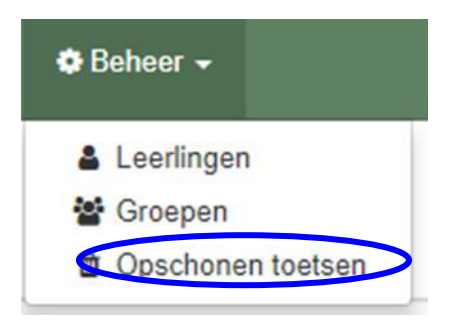

Dan komt u in het volgende scherm waar u toetsen, die nog niet zijn afgenomen / gestart, uit het systeem verwijderen.

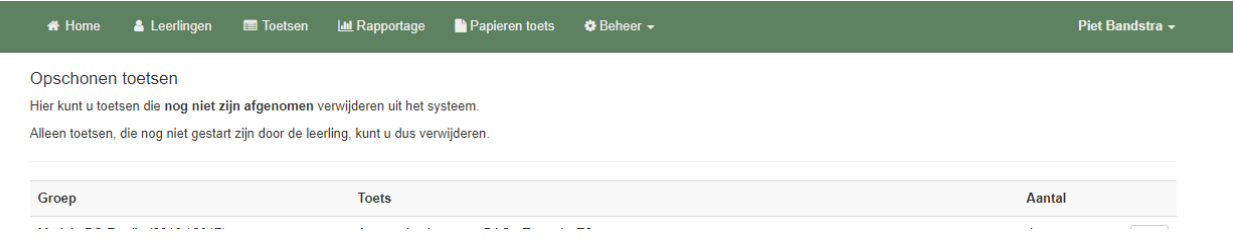

Per groep en per toets staat aangegeven hoeveel toetsen er nog niet zijn gestart.

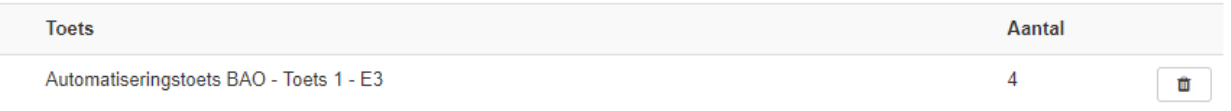

Als u op het icoontje van de prullenbak klikt krijgt u nog de vraag of u ze echt wilt verwijderen. Na de bevestiging worden de betreffende toetsen definitief uit het systeem verwijderd. Op het scherm ziet u nog een bevestiging.

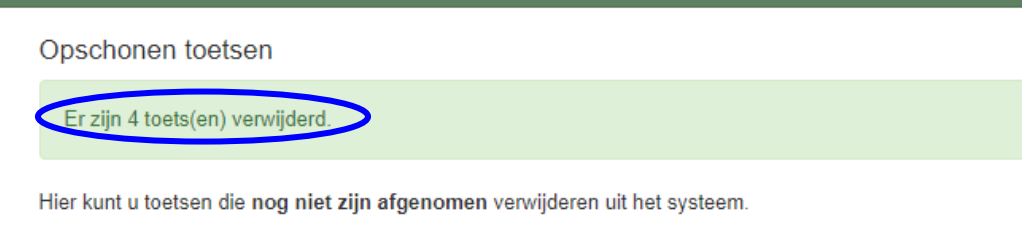

Alleen toetsen, die nog niet gestart zijn door de leerling, kunt u dus verwijderen.